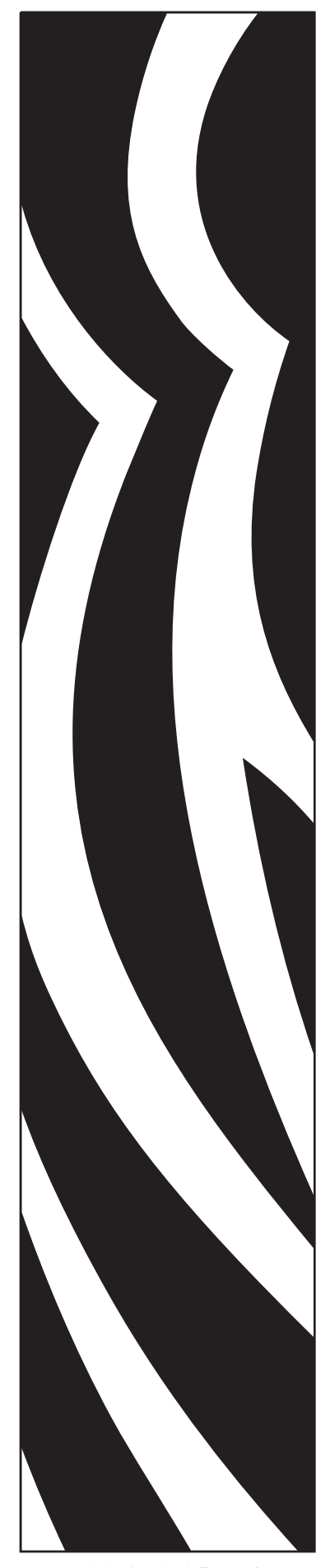

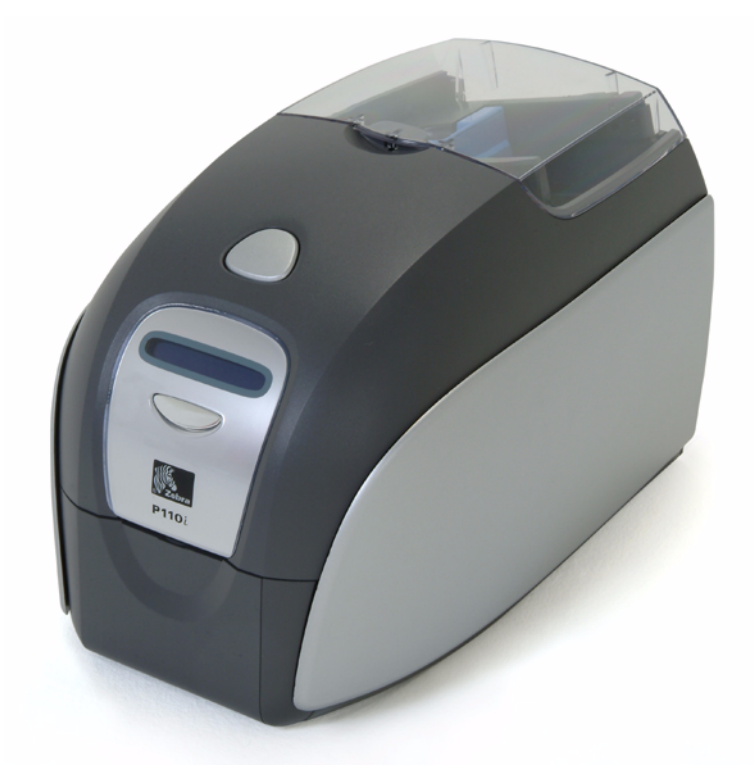

## Zebra® P110 $i^m$ Stampante di schede Manuale dell'utente

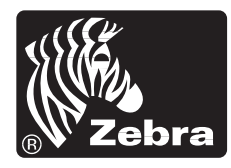

**Card Printer Solutions** 

980515-051 Rev. A

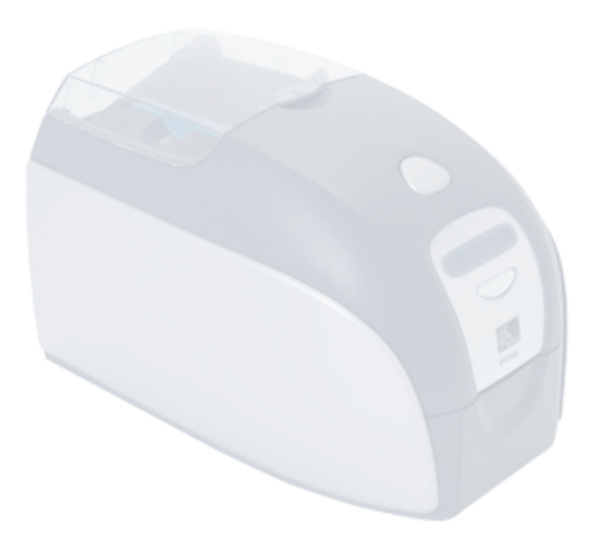

## Introduzione

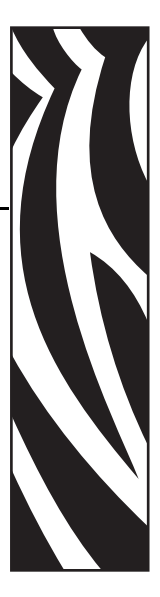

<span id="page-2-0"></span>Questo manuale contiene informazioni sull'installazione e il funzionamento delle stampanti di schede Zebra P110*i* prodotte da Zebra Technologies Corporation.

## <span id="page-2-1"></span>**Informazioni sul copyright**

© 2005, 2006 ZIH Corp.

Questo documento contiene informazioni di proprietà di Zebra Technologies Corporation. Questo documento e le informazioni in esso contenute sono tutelati da diritti di copyright di Zebra Technologies Corporation e non possono essere duplicati né in toto né in parte senza approvazione scritta di Zebra Technologies Corporation. È stato posto il massimo impegno affinché le informazioni ivi contenute fossero accurate e aggiornate alla data di pubblicazione. Tuttavia non viene fornita alcuna garanzia sull'esattezza delle specifiche o che il documento sia privo di errori. Allo scopo di migliorare il prodotto, Zebra Technologies Corporation si riserva il diritto di apportare modifiche in qualsiasi momento.

## <span id="page-2-2"></span>**Marchi commerciali**

P110*i* è un marchio commerciale e Zebra è un marchio commerciale registrato di Zebra Technologies Corporation. Windows è un marchio commerciale registrato di Microsoft Corp. Tutti gli altri marchi o marchi registrati appartengono ai rispettivi proprietari.

## <span id="page-3-0"></span>**Smaltimento del prodotto**

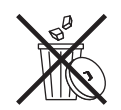

**Informazioni sullo smaltimento del prodotto •** [Non smaltire questo prodotto nella](http://www.zebra.com/recycle)  [raccolta municipale dei rifiuti non differenziati. Questo prodotto è riciclabile e dovrebbe](http://www.zebra.com/recycle)  essere riciclato in base alle norme locali. Per ulteriori informazioni, consultare il nostro sito Web all'indirizzo:

<http://www.zebra.com/environment>

## <span id="page-3-1"></span>**Autorizzazione per la restituzione dei materiali (RMA, Return Materials Authorization)**

Prima di restituire qualsiasi apparecchiatura a Zebra Technologies Corporation per riparazioni in garanzia o fuori garanzia, contattare il servizio riparazioni (Repair Administration) per ottenere il numero di autorizzazione RMA. Reimballare l'apparecchiatura nel suo imballo originale e scrivere all'esterno il numero RMA in modo ben leggibile. Spedire l'apparecchiatura con trasporto prepagato agli indirizzi riportati di seguito:

#### **Per Stati Uniti, America Latina e Asia/Pacifico:**

Zebra Technologies Corporation Zebra Card Printer Solutions 1001 Flynn Road Camarillo, CA. 93012-8706. USA Telefono: +1 (805) 578-5001 Fax: +1 (805) 579-1808

#### **Per Europa e Medio Oriente:**

Zebra Technologies Corporation Zebra Card Printer Solutions Pittman Way, Fulwood Preston, PR2 9ZD Lancashire, Regno Unito Telefono: +44 - 1 - 772 - 797555 Fax: +44 - 1 - 772 - 693000

## <span id="page-3-2"></span>**Dichiarazione di conformità**

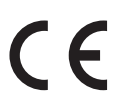

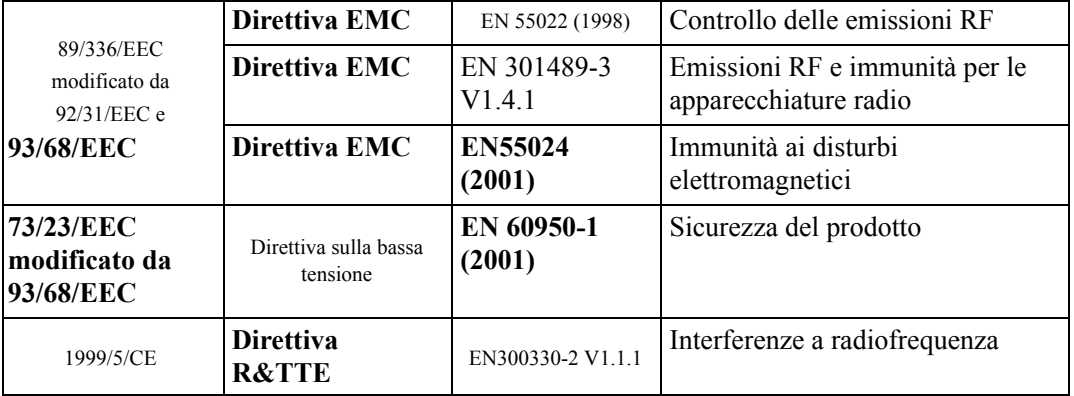

Per ottenere una certificazione formale, contattare il Compliance Office presso gli uffici Zebra di Camarillo.

**EUROPA:** solo Norvegia: Questo prodotto è progettato anche per i sistemi di alimentazione IT con tensione fase a fase di 230 V. La messa a terra avviene tramite il cavo di alimentazione polarizzato a 3 fili.

FI: "Laite on liitettävä suojamaadoitus koskettimilla varustettuun pistorasiaan"

- SE: "Apparaten skall anslutas till jordat uttag"
- NO: "Apparatet må tilkoples jordet stikkontakt"

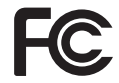

Il modello P110*i* è conforme alle seguenti specifiche: FCC parte 15, sottoparte A, sezione 15.107(a) 15.109(a) Dispositivi digitali di classe B.

#### **Industry Canada - Avviso**

Questo dispositivo è conforme ai requisiti per la classe B dell'Industry Canada ICES-003.

#### **Ulteriori informazioni**

Questa apparecchiatura è stata testata ed è risultata conforme ai limiti per i dispositivi digitali di classe B, come specificato nelle Regole FCC parte 15. Tali limiti sono stati calcolati per garantire una ragionevole protezione da interferenze dannose in installazioni residenziali. Questa apparecchiatura genera, usa e può irradiare energia a radiofrequenza e, se non installata e utilizzata in conformità alle istruzioni, può causare disturbi dannosi per le comunicazioni radio. Tuttavia non viene fornita alcuna garanzia che non si verificheranno comunque interferenze in una particolare installazione. Se l'apparecchiatura causa interferenze dannose alla ricezione di apparecchi radiotelevisivi, determinabili accendendo e spegnendo l'apparecchiatura stessa, l'utente dovrebbe provare a correggere l'interferenza applicando una o più delle seguenti raccomandazioni:

- Riorientare o spostare l'antenna ricevente.
- Aumentare la distanza fra l'apparecchiatura e il dispositivo ricevente.
- Collegare l'apparecchiatura a una presa di corrente facente parte di un circuito diverso da quello che alimenta il dispositivo ricevente.
- Consultare il rivenditore o un tecnico radiotelevisivo qualificato.

L'opuscolo redatto dalla Federal Communications Commission potrebbe essere utile:

How to identify and resolve Radio/TV Interference Problems (Come individuare ed eliminare problemi di interferenze radio/TV). L'opuscolo è disponibile presso l'U.S. Government Printing Office, Washington, D.C. 20402, Stock No. 004-000-00345-4. L'utilizzo di un cavo schermato è un requisito per la conformità con i limiti per apparecchi di classe B, stabiliti dalle Regole FCC parte 15. Come indicato nella parte 15.21 delle Regole FCC, qualsiasi modifica a questa apparecchiatura, non espressamente approvata da Zebra, può causare interferenze dannose e invalidare l'autorizzazione FCC all'uso di tale apparecchiatura.

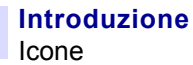

## <span id="page-5-0"></span>**Icone**

In questo manuale sono utilizzate diverse icone per evidenziare informazioni particolarmente importanti, in base a questa convenzione:

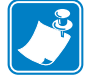

**Nota •** Indica informazioni che sottolineano o integrano importanti passaggi del testo principale.

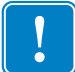

**Importante •** Evidenzia informazioni essenziali per condurre a termine un'attività o semplicemente ribadisce l'importanza di una specifica informazione nel testo.

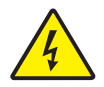

**Attenzione: rischio di scossa elettrica •** Mette in guardia da potenziali rischi di scossa elettrica.

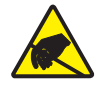

**Attenzione: rischio di scarica elettrostatica •** Mette in guardia da situazioni in cui scariche elettrostatiche potrebbero causare danni ai componenti elettronici.

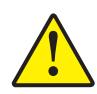

**Attenzione •** Avvisa che l'esecuzione (o la mancata esecuzione) di una data azione può causare lesioni personali o danneggiare l'apparecchiatura.

## **Modello di stampante P110***i*

Il numero di prodotto Zebra contiene varie indicazioni e significati.

Nella tabella che segue viene riportata la spiegazione del sistema di numeri e lettere per le serie di stampanti di schede Zebra.

I numeri di modello includono identificatori letterali che specificano le opzioni secondo le convenzioni illustrate di seguito:

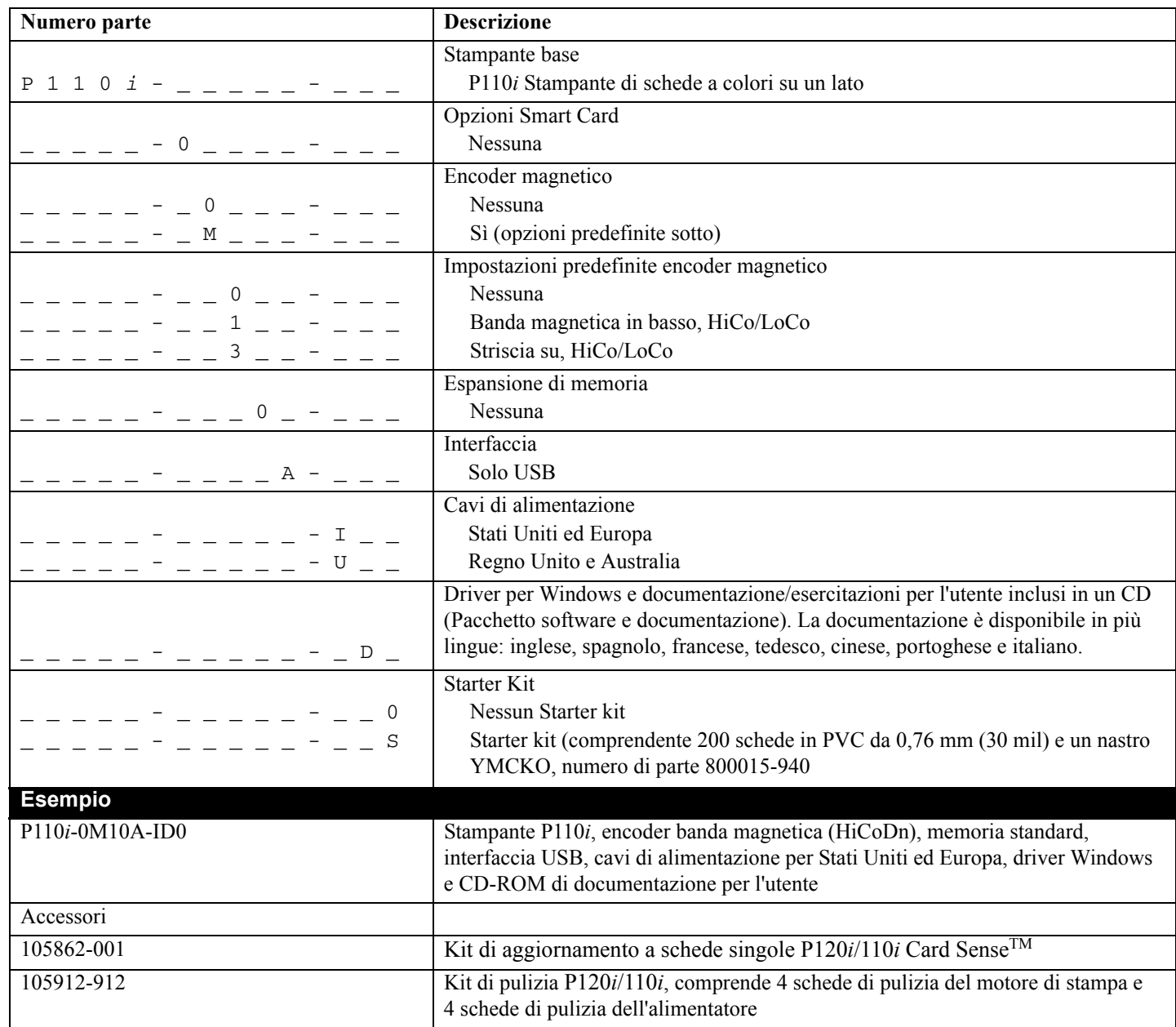

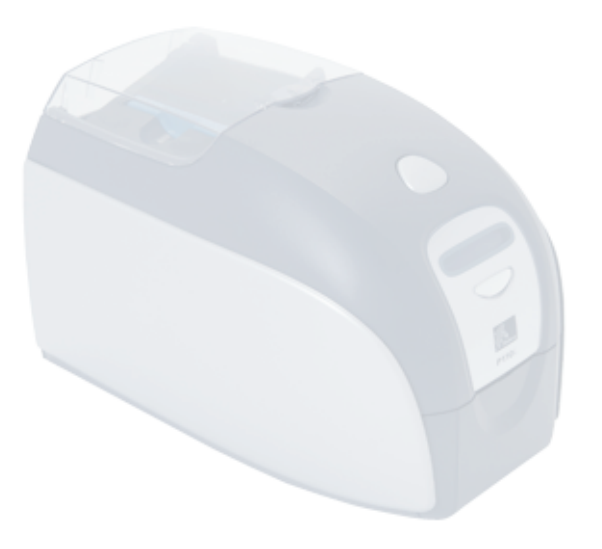

## Sommario

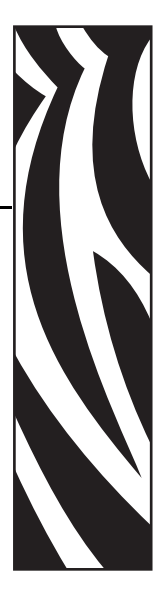

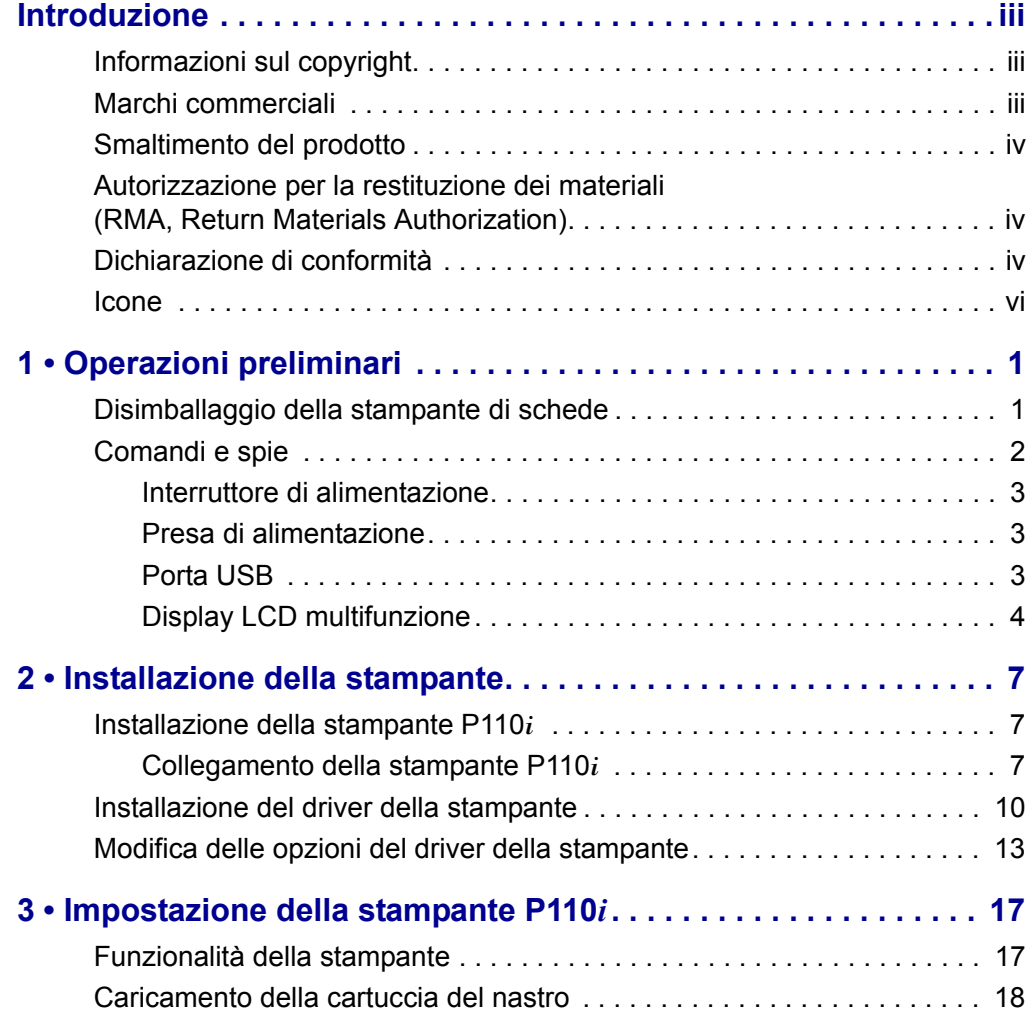

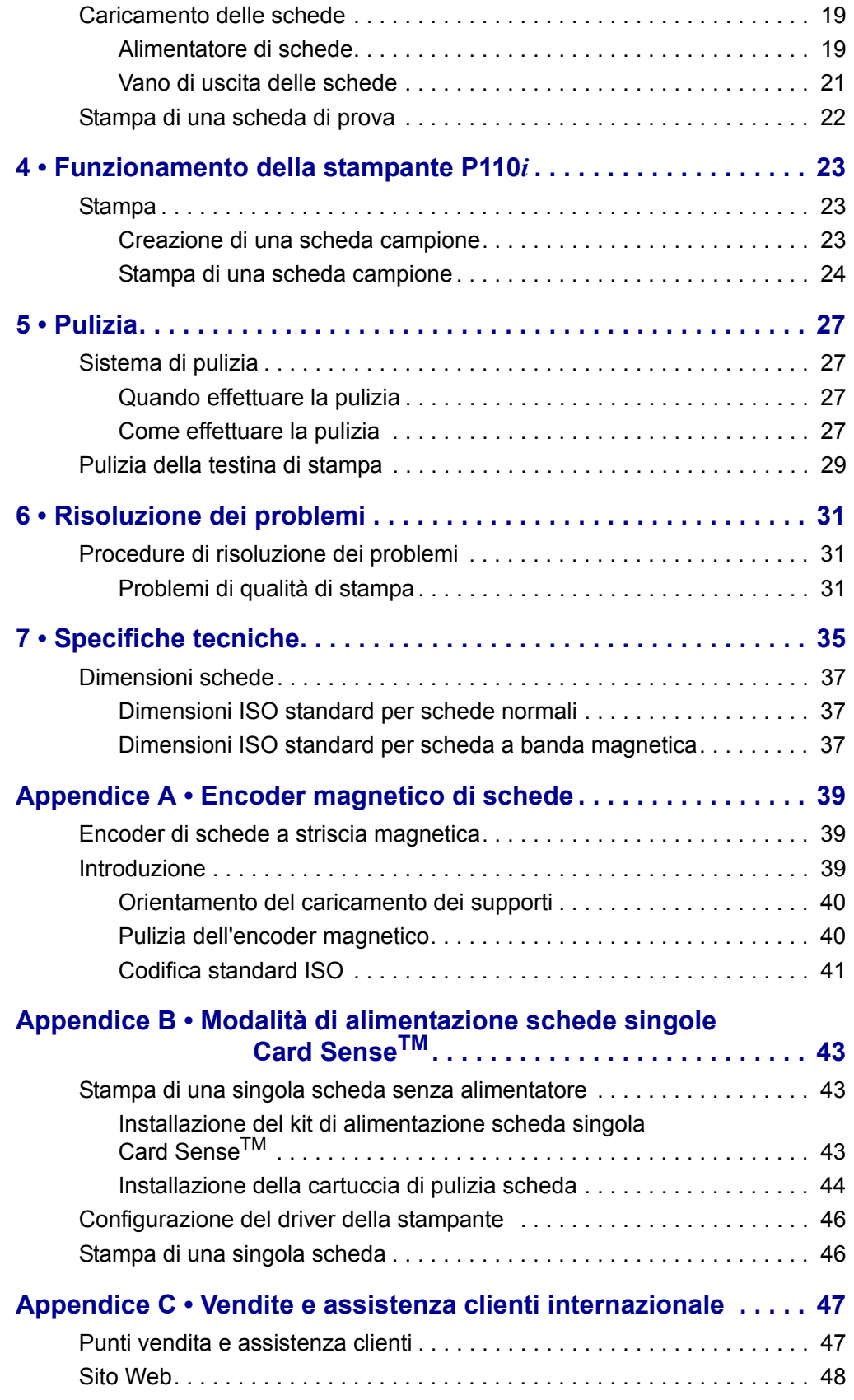

## <span id="page-10-0"></span>Operazioni preliminari

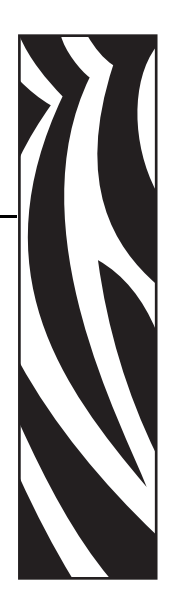

*1*

## <span id="page-10-1"></span>**Disimballaggio della stampante di schede**

La stampante P110*i* viene fornita in una scatola di cartone ed è protetta da materiale di imballaggio e da un involucro antistatico. Conservare tutto il materiale di imballaggio: potrebbe essere utile per eventuali trasferimenti o spedizioni.

- **1.** Prima di aprire e disimballare la stampante, controllare la scatola per verificare che non siano presenti danni derivanti dal trasporto.
- **2.** L'ambiente operativo e di installazione della stampante deve essere pulito e possibilmente senza polvere.
- **3.** Sganciare e rimuovere la maniglia, aprire la scatola e rimuovere il materiale di imballaggio dalla parte superiore della stampante.

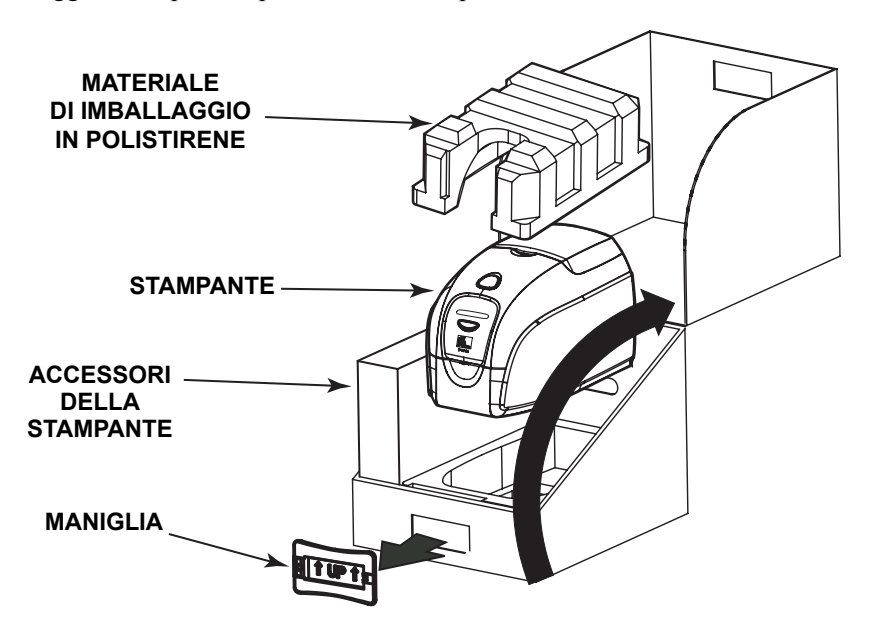

- **4.** Sollevare la stampante dalla scatola afferrandola da entrambi i lati nella parte inferiore ed estrarla con cautela.
- **5.** Rimuovere dal cartone la scatola che contiene gli accessori della stampante.
- **6.** Accertarsi che i seguenti accessori siano inclusi con la stampante P110*i*: a. CD-ROM del software
	- b. Guida introduttiva
	- c. Kit di pulizia
	- d. Cavi di alimentazione 120 VCA e 230 VCA
	- e. Trasformatore di alimentazione
	- f. Cavo stampante USB

Se non sono presenti tutti gli articoli, contattare il rivenditore. Per effettuare un nuovo ordine, consultare l'Appendice C di questo manuale.

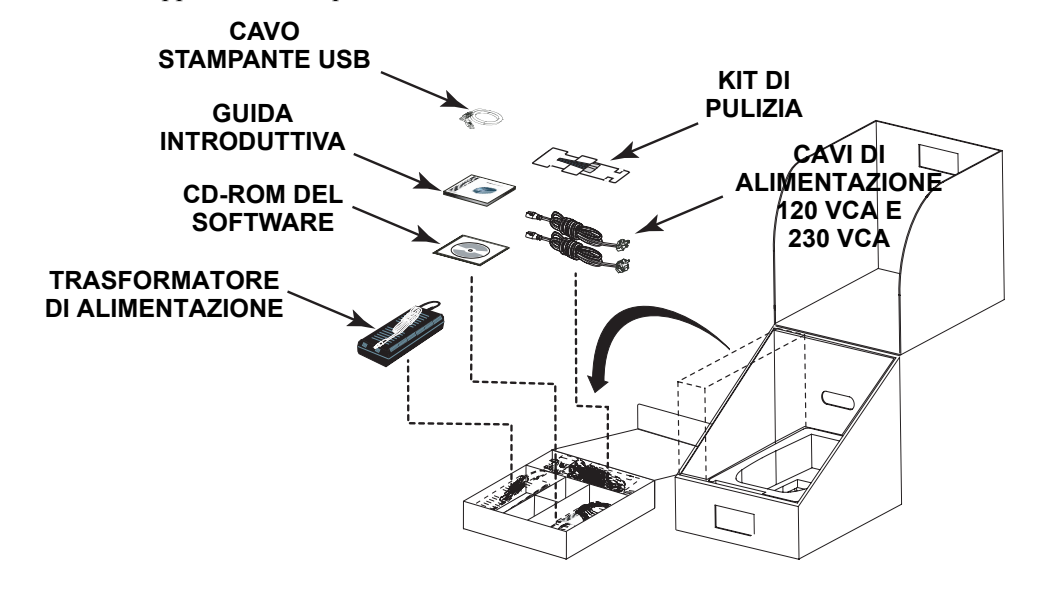

## <span id="page-11-0"></span>**Comandi e spie**

La stampante P110*i* è dotata di un display LCD multifunzione per la lettura delle informazioni sullo stato della stampante. La lettura è controllata dal pulsante di comando multifunzione situato subito sotto il display.

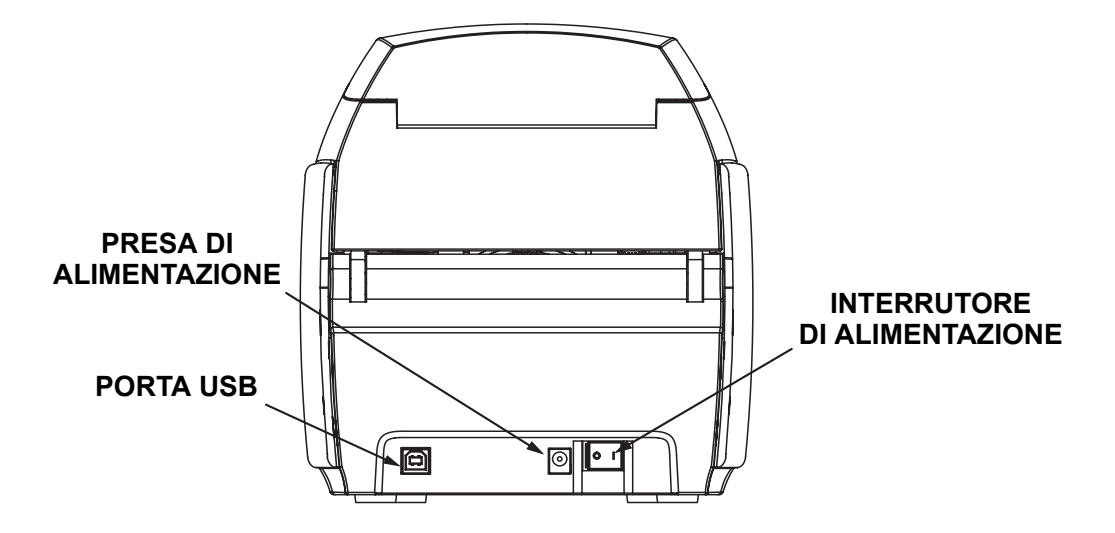

### <span id="page-12-0"></span>**Interruttore di alimentazione**

L'interruttore di alimentazione è situato sulla parte posteriore della stampante, in basso a destra.

## <span id="page-12-1"></span>**Presa di alimentazione**

La presa di alimentazione è situata sulla parte posteriore della stampante, a sinistra dell'interruttore di alimentazione.

## <span id="page-12-2"></span>**Porta USB**

La porta USB è situata sulla parte posteriore della stampante, in basso a sinistra.

## <span id="page-13-0"></span>**Display LCD multifunzione**

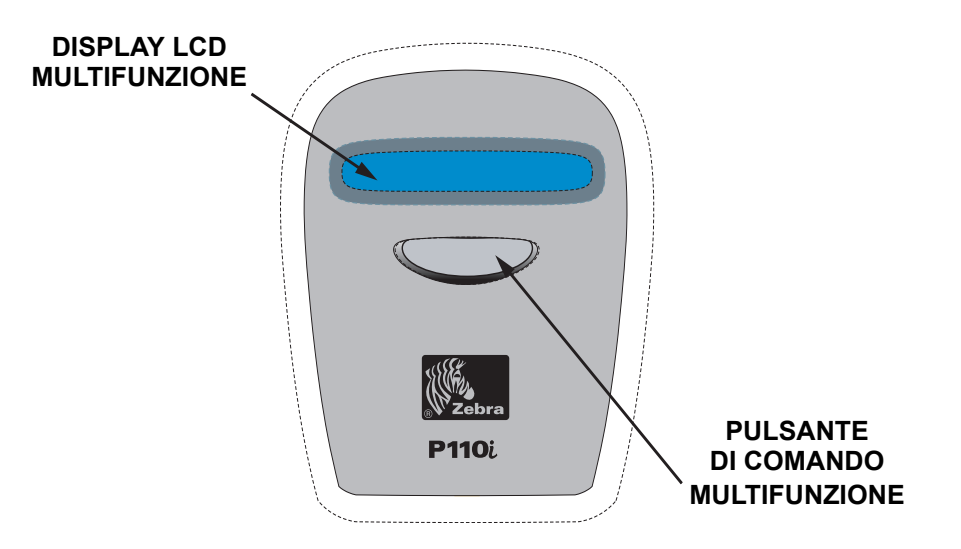

Il display LCD può visualizzare i seguenti messaggi:

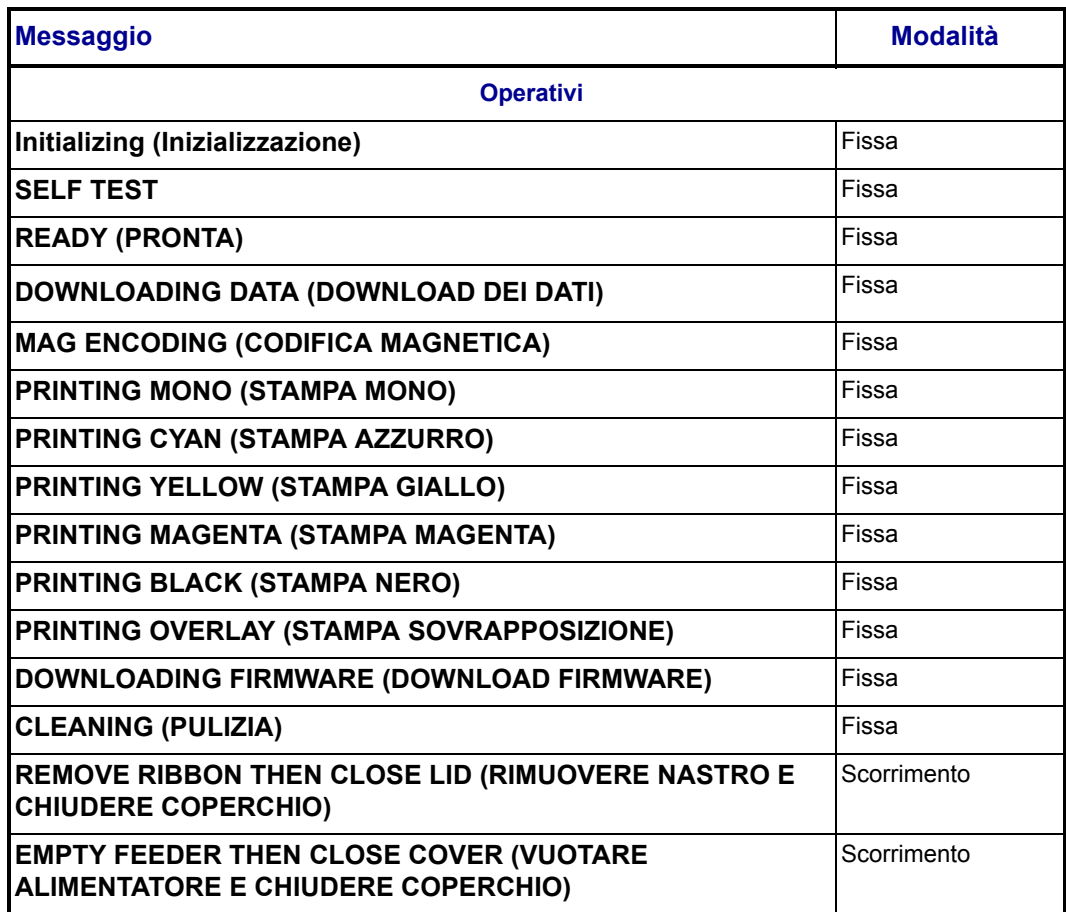

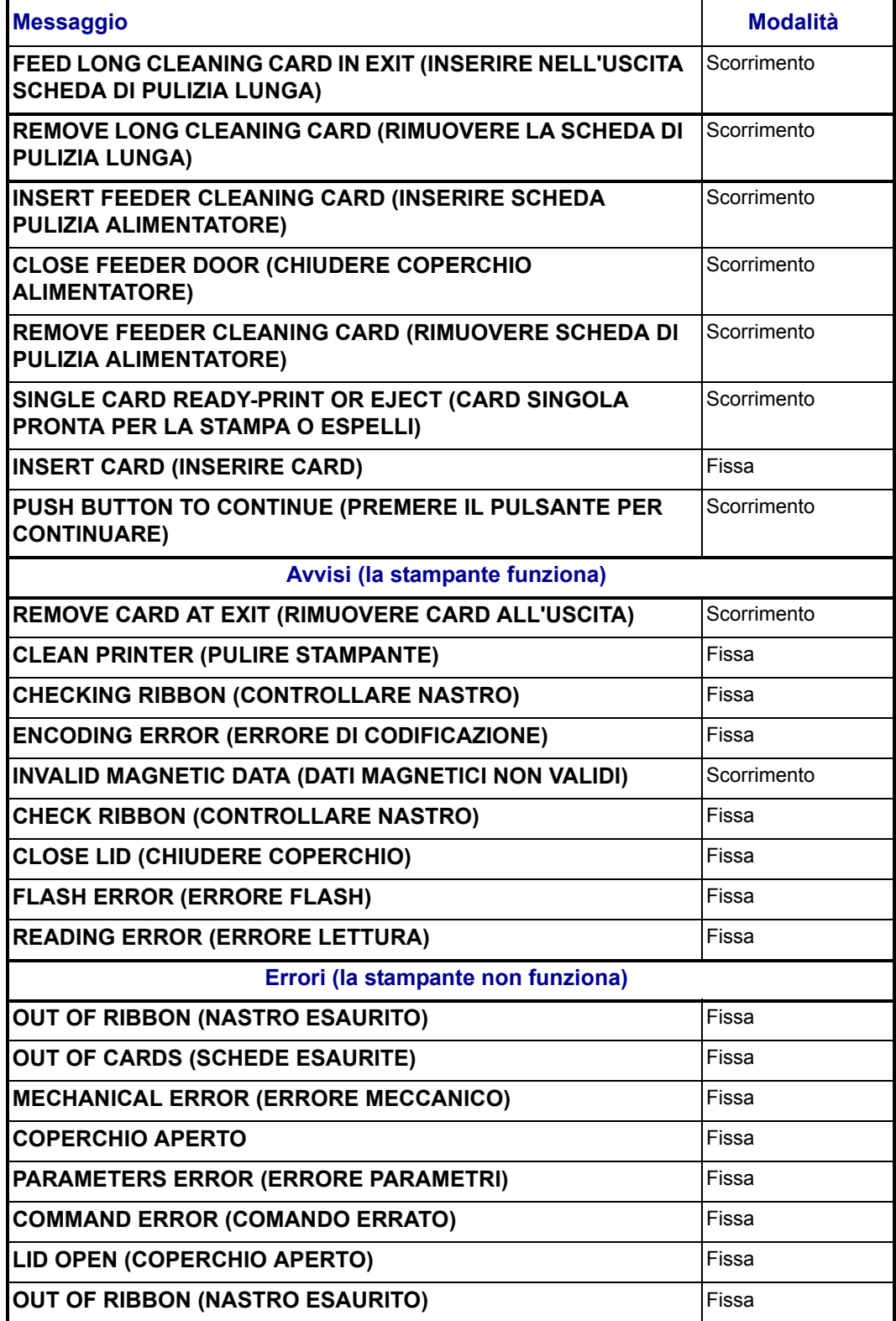

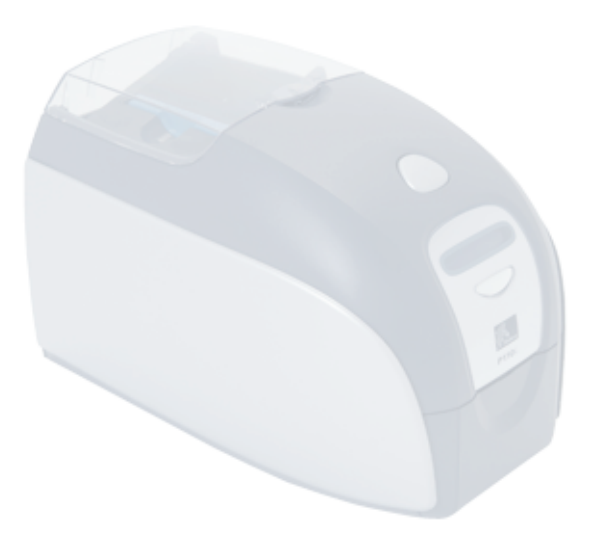

## <span id="page-16-0"></span>Installazione della stampante

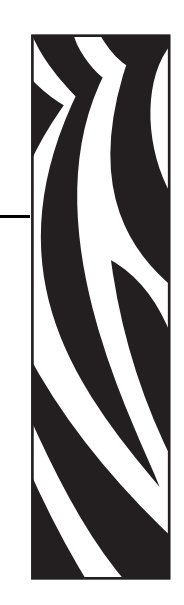

*2*

## <span id="page-16-1"></span>**Installazione della stampante P110***i*

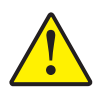

**Attenzione •** In questa fase non alimentare la stampante con il cavo USB collegato al computer. Il driver provvederà a segnalare il momento in cui è possibile collegare e accendere la stampante.

## <span id="page-16-2"></span>**Collegamento della stampante P110***i*

Le seguenti istruzioni vi guideranno all'installazione della stampante P110*i*.

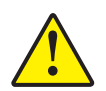

**Attenzione •** Limitare a 24 VCC la potenza elettrica erogata alla stampante P110*i*. Limitare l'assorbimento di corrente a 16 amp. o meno con un interruttore limitatore o dispositivo similare. Non usare mai la stampante in un luogo in cui l'operatore, il computer o la stampante stessa possano bagnarsi. Potrebbero verificarsi lesioni alle persone. La stampante deve essere collegata a una sorgente di elettricità con messa a terra e deve essere protetta da sbalzi di corrente e scariche a terra. Il gruppo di alimentazione deve essere sostituito con un prodotto identico fornito dal produttore.

**1.** Collocare la stampante in una posizione che consenta un agevole accesso da tutti i lati. La stampante non deve mai essere azionata se è adagiata su un fianco o capovolta.

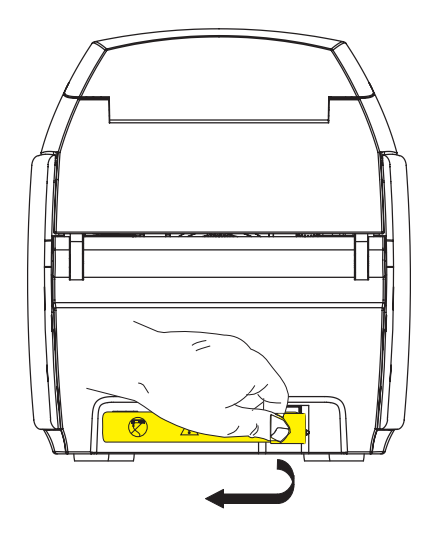

**2.** Rimuovere l'etichetta gialla di AVVERTIMENTO (CAUTION) posta sul retro della stampante.

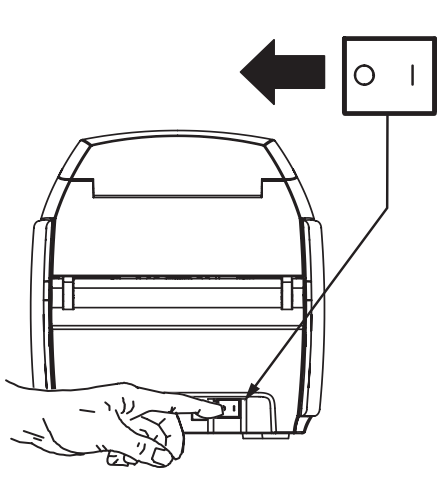

**3.** Assicurarsi che l'interruttore di alimentazione della stampante sia nella posizione OFF ( O ).

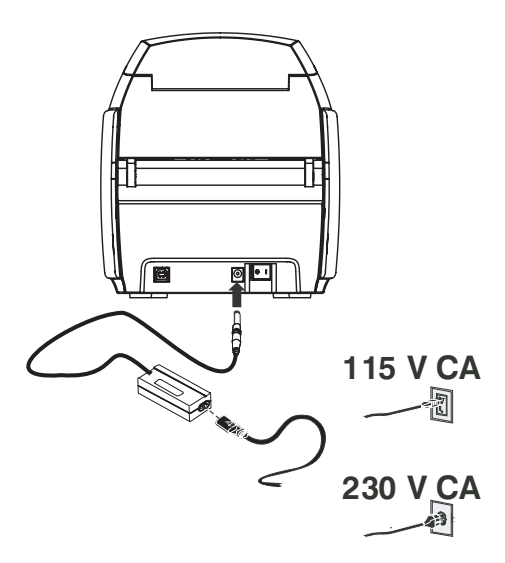

**4.** Inserire la spina di alimentazione nella presa di alimentazione, collegare il cavo di alimentazione (120 VCA o 230 VCA) all'alimentazione, quindi inserire il cavo di alimentazione in una presa elettrica con messa a terra del tipo di tensione corretta.

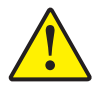

**Attenzione •** I connettori fissati in modo poco sicuro, potrebbero causare un funzionamento intermittente o imprevedibile. Se danneggiato, il cavo dell'alimentazione elettrica deve essere sostituito con un cavo esattamente equivalente. La presa deve essere sempre accessibile per spegnere la stampante.

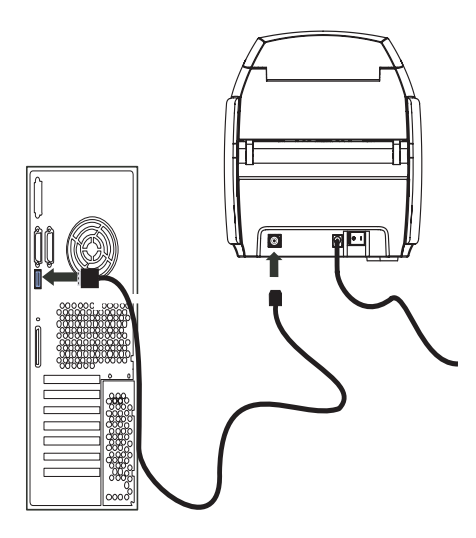

**5.** Collegare il cavo USB alla stampante e al computer.

## <span id="page-19-0"></span>**Installazione del driver della stampante**

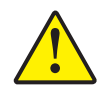

**Attenzione •** In questa fase non alimentare la stampante con il cavo USB collegato al computer. Il driver provvederà a segnalare il momento in cui è possibile collegare e accendere la stampante.

Per installare la stampante P110*i* su sistemi operativi Windows 2000 e Windows XP, inserire nel computer il CD User Documentation, Drivers, and Training (Documentazione utente, driver ed esercitazioni), fornito in dotazione con la stampante, e la procedura di installazione guidata della stampante fornirà le istruzioni per svolgere i passaggi necessari. L'installazione guidata eseguirà le seguenti operazioni:

- Installazione automatica dell'interfaccia utente quando viene inserito il CD del driver.
- Avvio della procedura di installazione quando viene selezionata la voce di menu **Install Printer Driver (Installa driver stampante)** dal menu principale.
- Selezione per l'installazione dei driver Ethernet, se si intende collegare in rete la stampante di schede tramite un server di stampa esterno.
- Verifica del sistema operativo utilizzato.
- Rilevazione di versioni precedenti del driver ed eliminazione di eventuali voci del registro di sistema di Windows non necessarie. Per rimuovere versioni precedenti, è necessario selezionare "Remove" (Rimuovi).
- Installazione dei file del nuovo driver.
- Riavvio del computer.

## **Installazione del driver della stampante**

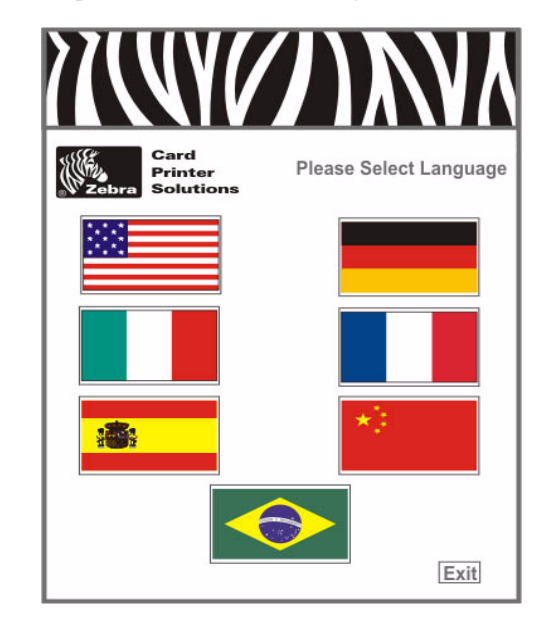

Installare il driver della stampante P110*i* nel modo seguente:

- **1.** Inserire il CD **User Documentation, Drivers, and Training (Documentazione utente, driver ed esercitazioni) P110***i* nell'unità CD-ROM del computer host. Verrà visualizzata la finestra **Select Language (Seleziona la lingua)**.
- **2.** Dalla finestra **Select Language (Seleziona la lingua)**, scegliere la lingua appropriata per il sistema utilizzato. Verrà visualizzato il menu principale nella lingua selezionata.

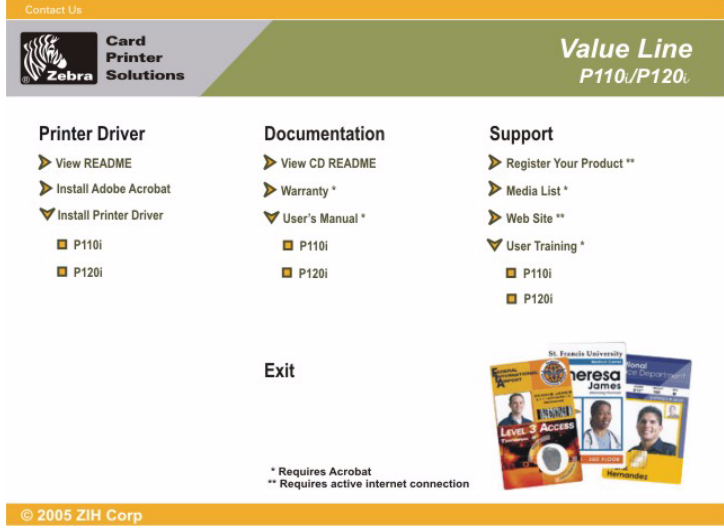

**3.** Dal menu principale, alla voce **Install Printer Driver (Installa driver stampante)**, selezionare P110*i*.

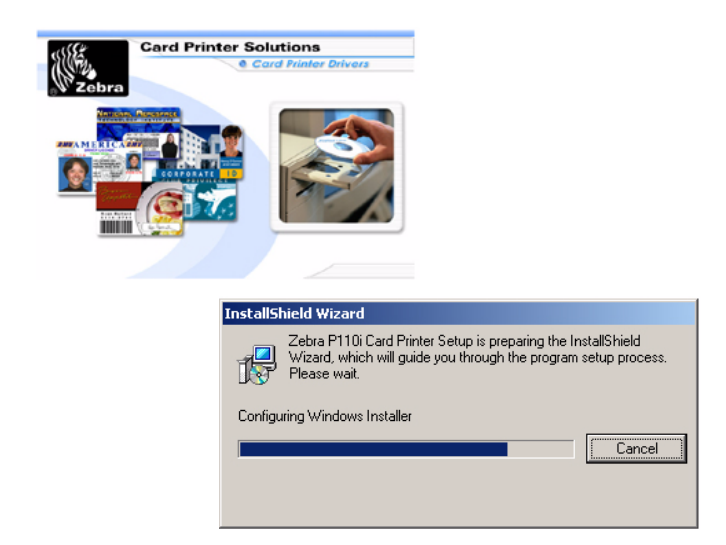

**4.** Verrà installato il programma di installazione InstallShield Wizard e una finestra di avanzamento verrà visualizzata. Terminata l'installazione di InstallShield Wizard, verrà visualizzata la finestra **Welcome to InstallShield Wizard (Benvenuti in InstallShield Wizard)**.

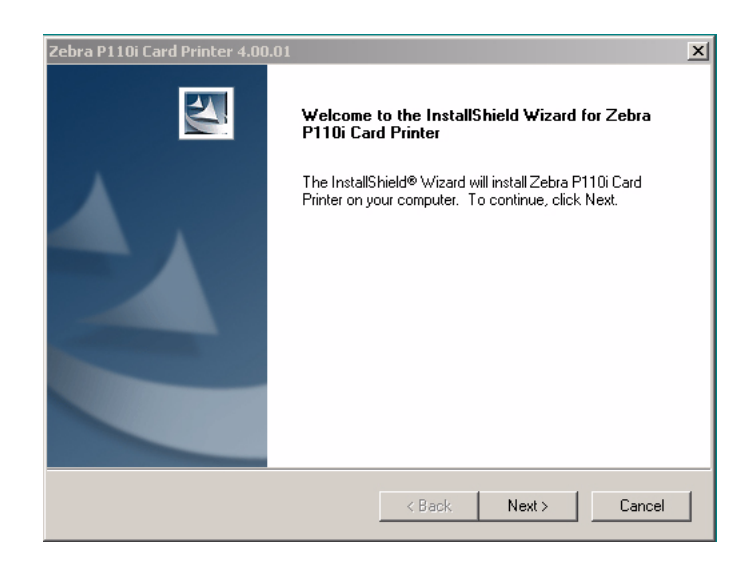

- **5.** Nella finestra **Welcome to InstallShield Wizard (Benvenuti in InstallShield Wizard)**, fare clic sul pulsante **Next (Successivo)**, quindi seguire le istruzioni visualizzate.
- **6.** Al termine della procedura, accendere la stampante per completare l'installazione.

## <span id="page-22-0"></span>**Modifica delle opzioni del driver della stampante**

È possibile modificare le impostazioni predefinite del driver della stampante P110*i*. Procedere nel modo seguente:

**1.** Selezionare Start>Settings (Impostazioni)>Printers and Faxes (Stampanti e fax).

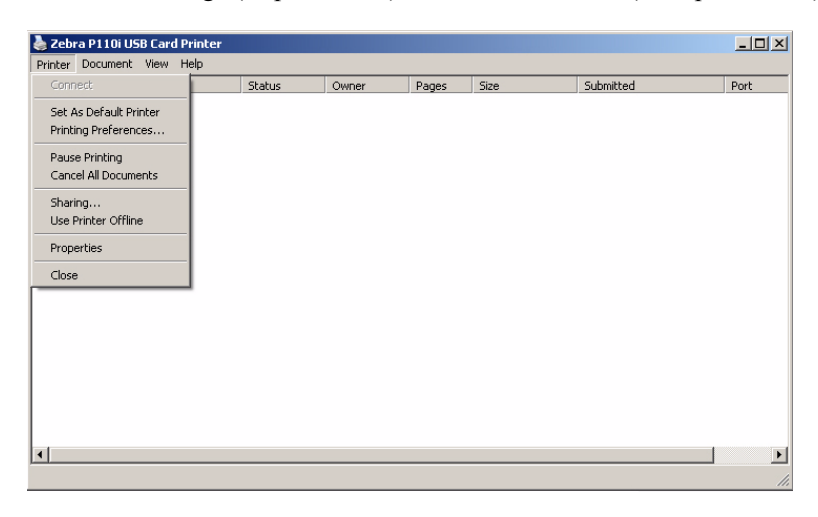

**2.** Nell'elenco Stampanti e fax, fare clic con il pulsante destro del mouse su P110*i* USB Card Printer e selezionare **Properties (Proprietà)** nel menu pop-up. Verrà visualizzata la finestra **Printer Properties (Proprietà stampante)**.

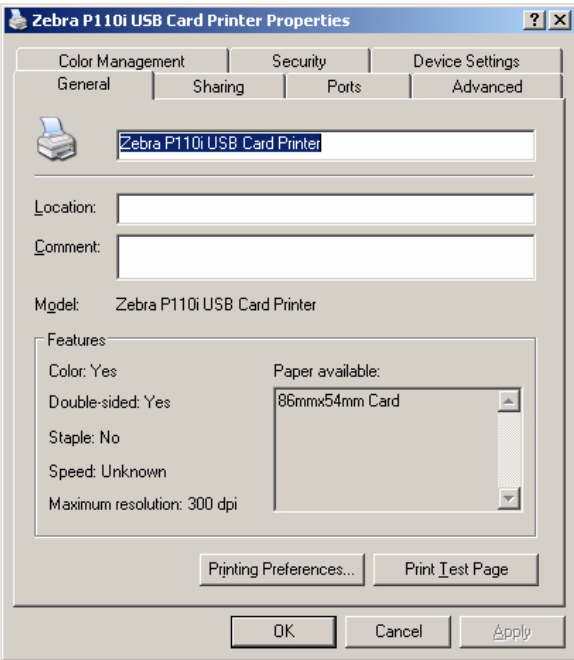

**3.** Nella scheda General (Generale), fare clic sul pulsante Printing Preferences (Preferenze stampa) per modificare le impostazioni di orientamento delle schede, le impostazioni di conversione monocromatica, le varie impostazioni del nastro o per regolare le impostazioni del colore e della testina.

Modifica delle opzioni del driver della stampante

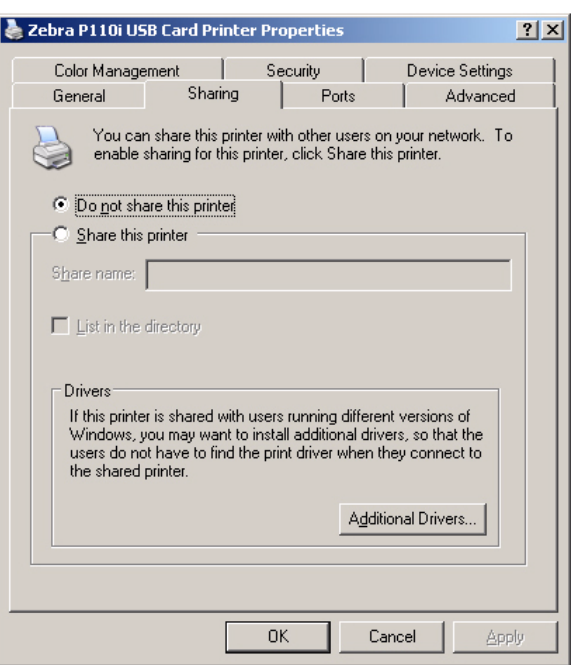

**4.** Nella scheda Sharing (Condivisione), è possibile scegliere di condividere la stampante nella rete e installare driver aggiuntivi per gestire sistemi operativi diversi.

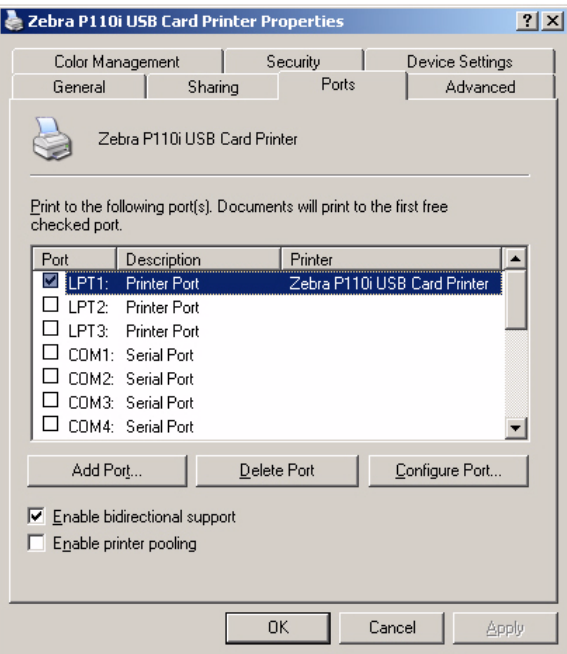

**5.** Nella scheda Ports (Porte) è possibile aggiungere, eliminare e configurare le porte della stampante, e scegliere la porta a cui è assegnata la stampante P110*i*.

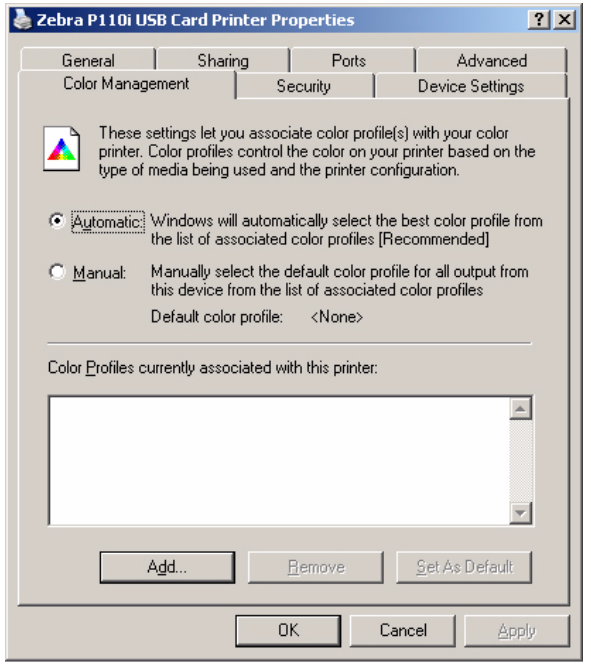

**6.** Nella scheda Color Management (Gestione colori), è possibile aggiungere, rimuovere e modificare profili di colore della stampante.

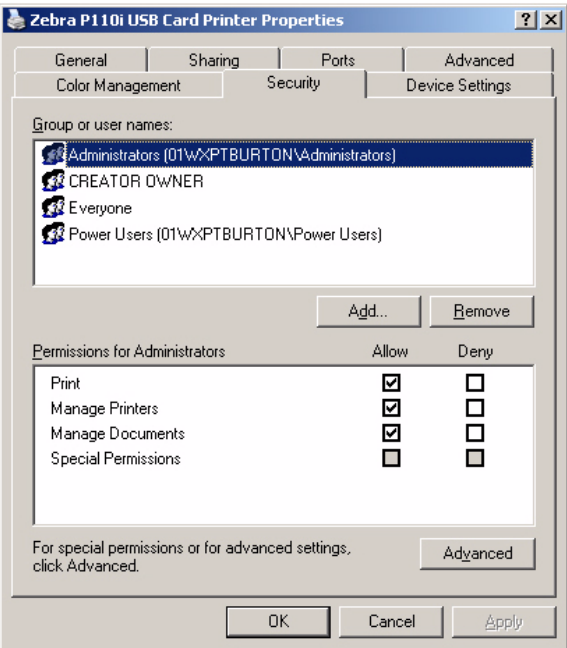

**7.** Utilizzare la scheda Security (Protezione) per modificare le autorizzazioni per la stampante P110*i*.

Modifica delle opzioni del driver della stampante

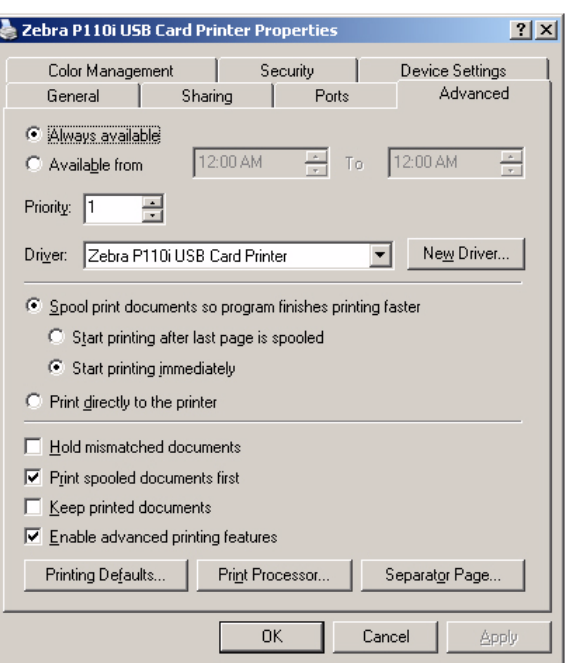

**8.** Nella scheda Advanced (Avanzate), è possibile scegliere varie proprietà della stampante, installare driver diversi e modificare le impostazioni predefinite.

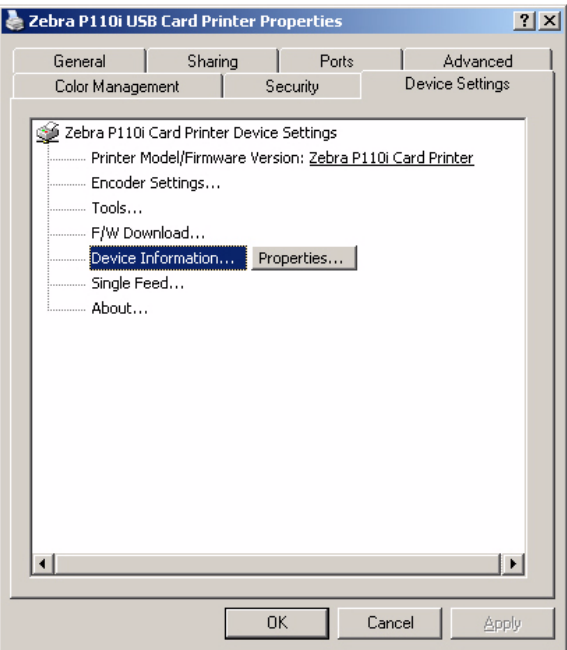

- **9.** Nella scheda Device Settings (Impostazioni periferica), è possibile modificare le impostazioni per un encoder magnetico e commutare la modalità di alimentazione singola.
- **10.** Dopo avere configurato le opzioni del driver della stampante P110*i* in base alle preferenze specifiche, fare clic sul pulsante OK per salvare la nuova configurazione e chiudere la finestra delle proprietà.

## <span id="page-26-0"></span>Impostazione della stampante P110*i*

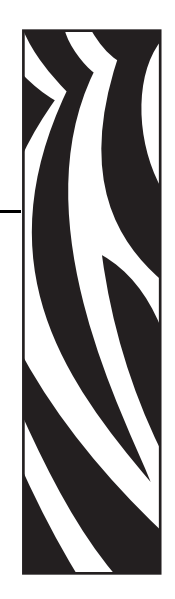

*3*

## <span id="page-26-1"></span>**Funzionalità della stampante**

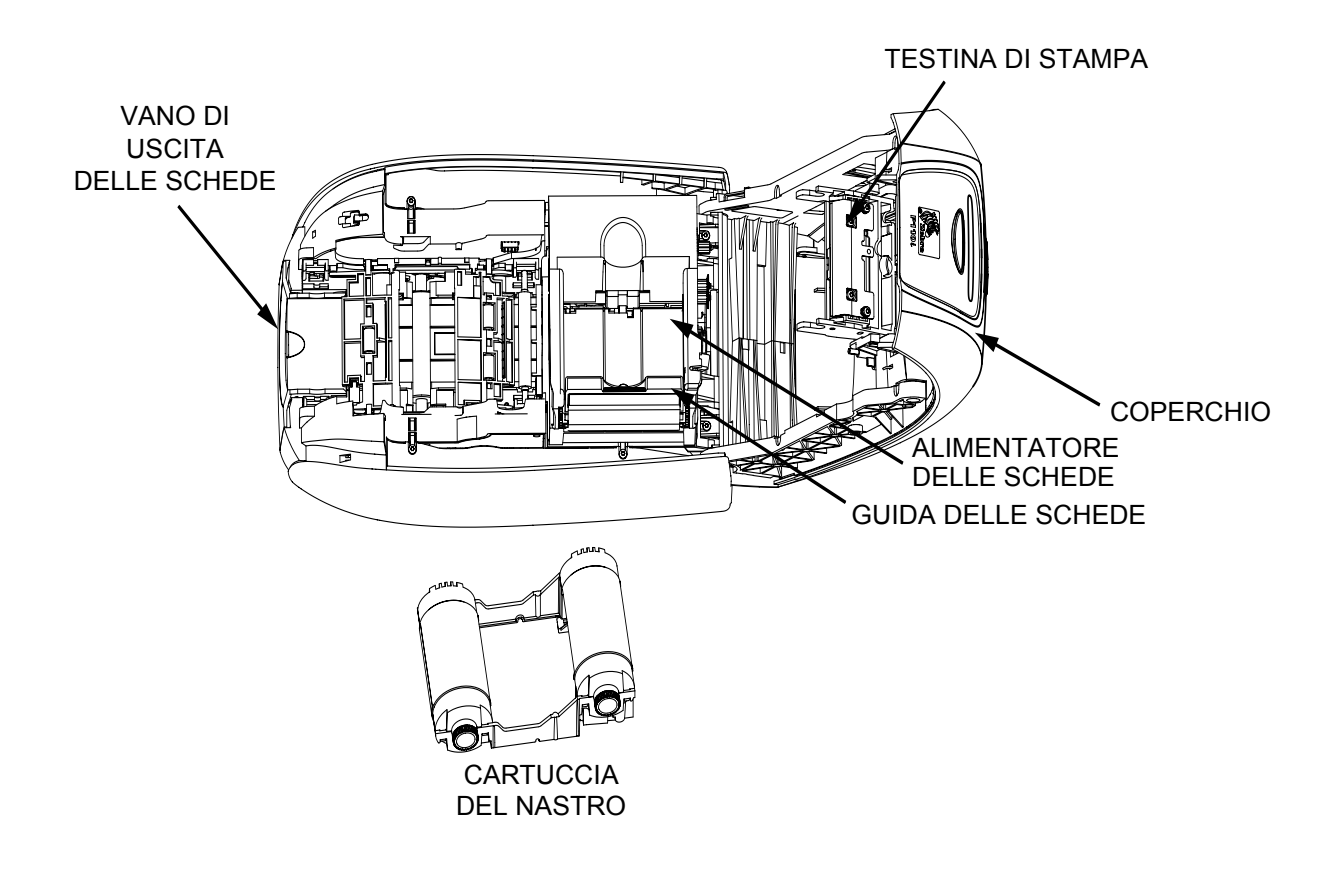

## <span id="page-27-0"></span>**Caricamento della cartuccia del nastro**

La stampante P110*i* richiede cartucce del nastro approvate (vedere l'Appendice C). I nastri a trasferimento termico di resina e a sublimazione di colore sono stati progettati appositamente per la stampante P110*i*.

- Per la stampa a colori, le stampanti della serie *i* richiedono l'utilizzo di nastri della serie *i*.
- Ciascuna cartuccia del nastro comprende un rullo di pulizia adesivo integrato che viene utilizzato per pulire le schede che entrano nella stampante. Una pulizia non corretta ridurrà il ciclo di vita della stampante e degraderà la qualità di stampa.
- Quando il nastro è utilizzato completamente, sostituire l'intero gruppo della cartuccia.

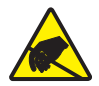

**Attenzione: rischio di scarica elettrostatica •** NON TOCCARE la testina di stampa o i relativi componenti elettronici. Eventuali scariche elettrostatiche provenienti dal contatto con il corpo umano o con altre superfici può danneggiare la testina di stampa o altri componenti elettronici.

- **1.** Aprire il coperchio della stampante premendo il pulsante di rilascio del coperchio sulla parte superiore della stampante.
- **2.** Staccare l'involucro protettivo dal rullo di pulizia adesivo tirando delicatamente il nastro. Eliminare l'involucro protettivo.

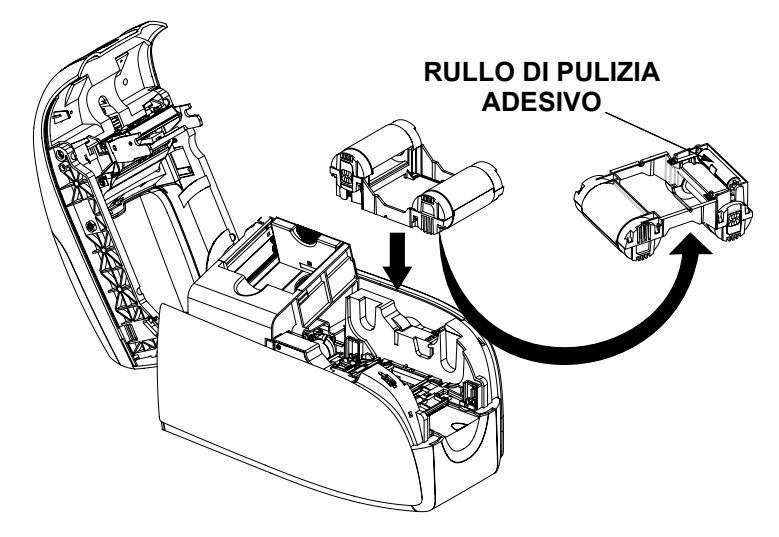

**3.** Inserire la cartuccia del nastro con il rullo di pulizia rivolto verso il basso in modo che gli ingranaggi alle estremità dei rulli si inseriscano sugli slot appropriati.

**4.** Chiudere il coperchio della stampante e premere verso il basso finché non si sente uno scatto.

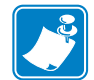

**Nota •** Dopo la chiusura del coperchio, il nastro si riposiziona automaticamente quando la stampante viene accesa.

## <span id="page-28-0"></span>**Caricamento delle schede**

Per agevolare il caricamento, la stampa e la raccolta delle schede, la stampante P110*i* è provvista dei seguenti elementi:

### <span id="page-28-1"></span>**Alimentatore di schede**

L'alimentatore di schede viene utilizzato per caricare le schede e può contenere fino a 100 schede dello spessore di 0,76 mm (30 mil). L'alimentatore di schede è situato sotto il coperchio della stampante P110*i*.

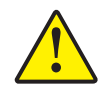

Attenzione • NON piegare le schede e non toccare le superfici di stampa in quanto ciò potrebbe ridurre la qualità di stampa.

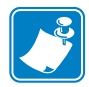

**Nota •** La superficie delle schede deve rimanere pulita e non deve presentare tracce di polvere. Conservare sempre le schede in un contenitore chiuso. È consigliabile utilizzarle il prima possibile. Se le schede si attaccano l'una all'altra, vagliarle o mescolarle con cautela.

**Nota •** Nel caso di schede a banda magnetica, fare riferimento all'Appendice A per le istruzioni di caricamento.

Caricare le schede nell'alimentatore di schede nel modo seguente:

**1.** Aprire il coperchio della stampante.

**2.** Far scorrere la guida delle schede completamente verso destra finché non si blocca in posizione con un clic.

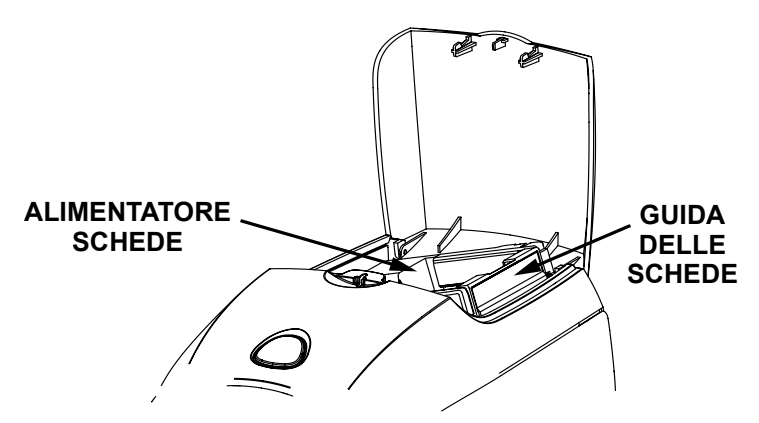

**3.** Rimuovere l'involucro di cellofan dalla pila di schede.

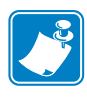

**Nota •** Cariche elettrostatiche e sbavature sui bordi delle schede dovuti al processo di lavorazione degli stampi possono far incollare le schede l'una all'altra anche in modo molto forte. In tal caso le schede devono essere fisicamente separate prima di essere inserite nell'alimentatore, altrimenti potrebbero causare problemi di alimentazione o di stampa.

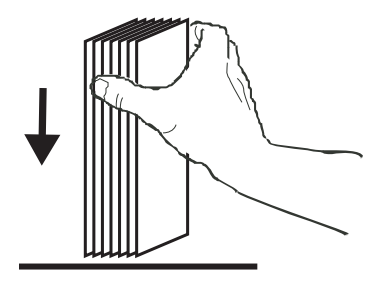

**4.** Tenere la pila di schede per i lati e appoggiarla in verticale su una superficie piana, ad esempio una scrivania. Se non si riesce a tenere comodamente la pila in mano, prenderne metà per volta.

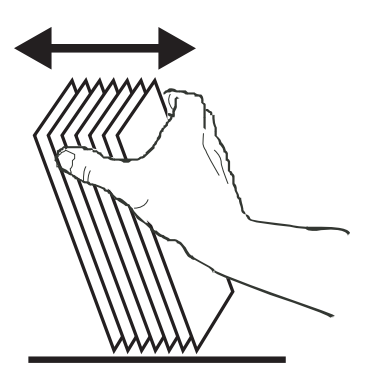

- **5.** Spingere la pila avanti e indietro formando un angolo di circa 45° dalla verticale, per separare tutte le schede.
- **6.** Riordinare la pila in posizione originale e inserire le schede nel vano di entrata.

**7.** Impilare fino a un massimo di 100 schede nell'alimentatore e chiudere il coperchio. Quando il coperchio dell'alimentatore di schede è chiuso, il meccanismo di blocco della guida delle schede verrà rilasciato automaticamente.

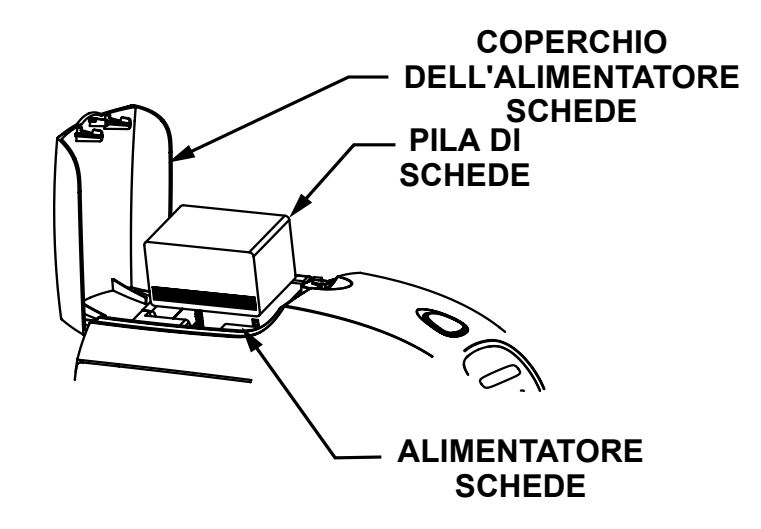

### <span id="page-30-0"></span>**Vano di uscita delle schede**

- **1.** Sollevare il coperchio della stampante e abbassare il vano di uscita nella sua posizione funzionale.
- **2.** Quando non si usa la stampante, posizionare il vano di uscita delle schede in posizione chiusa per proteggere la stampante dalla polvere.

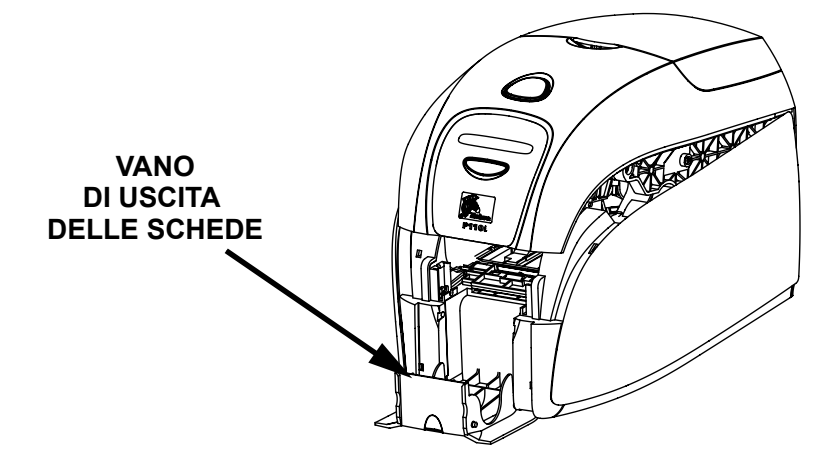

## <span id="page-31-0"></span>**Stampa di una scheda di prova**

Una volta che nastro e card sono stati caricati, la stampante P110*i* è pronta per stampare. Per verificare il funzionamento della stampante, è consigliabile stampare una scheda di prova.

- **1.** Spostare l'interruttore di alimentazione nella posizione OFF (0).
- **2.** Tenendo premuto il pulsante multifunzione, spostare l'interruttore di alimentazione della stampante nella posizione ON ( | ). Il display LCD si illuminerà di colore blu.

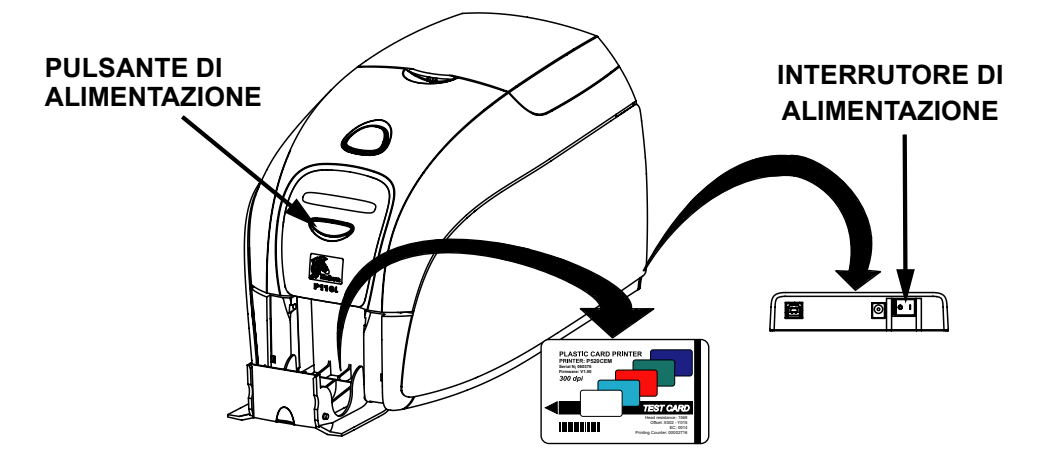

- **3.** Continuare a tenere premuto il pulsante multifunzione fino a quando sul display non viene visualizzato il messaggio SELF TEST (AUTO-TEST).
- **4.** Rilasciare il pulsante multifunzione e dopo alcuni secondi verrà stampa una scheda di prova.

## <span id="page-32-0"></span>Funzionamento della stampante P110*i*

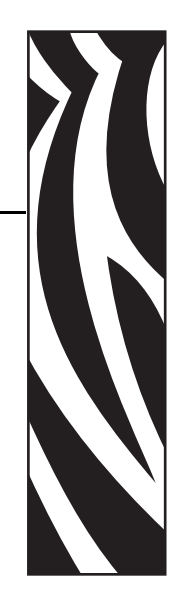

*4*

## <span id="page-32-1"></span>**Stampa**

La stampa con il modello P110*i* richiede il driver della stampante Windows, il software di creazione/produzione delle schede o una programmazione a livello di comandi di stampa attraverso l'interfaccia della stampante.

La stampante di schede P110*i* può essere utilizzata con qualsiasi programma applicativo per Windows 2000 o Windows XP mediante il driver fornito nel CD in dotazione. Per le istruzioni sull'installazione del driver della stampante P110*i* fare riferimento al Capitolo 2.

## <span id="page-32-2"></span>**Creazione di una scheda campione**

Prima di iniziare una nuova sessione di stampa, stampare una scheda campione per assicurarsi che le schede vengano stampate correttamente. Seguire queste istruzioni per stampare la prima scheda utilizzando la cartuccia del nastro per la stampante di schede True Colours<sup>™</sup> e il driver della stampante Windows.

- **1.** Avviare Microsoft Word.
- **2.** Se la stampante P110*i* non è selezionata come predefinita, accedere al menu File>. Selezionare Printer (Stampante) e scegliere Zebra P110*i* Card Printer nell'elenco dei nomi delle stampanti. Chiudere la finestra di dialogo Print (Stampa).
- **3.** Accedere a File>Page Setup (Imposta pagina).
- **4.** Selezionare la scheda Size (Dimensioni), quindi sotto Paper Size (Dimensioni foglio), scegliere Card. Sotto Orientation (Orientamento), selezionare Portrait (Orizzontale).
- **5.** Selezionare la scheda Margins (Margini) e impostare i margini Top (Superiore), Bottom (Inferiore), Left (Sinistro) e Right (Destro) su 0 (zero).
- **6.** Premere OK per chiudere la finestra Page Setup (Imposta pagina).
- **7.** Nella finestra viene visualizzata la scheda.

**8.** Creare una scheda con testo sia nero che a colori e con immagini a colori simile all'esempio seguente.

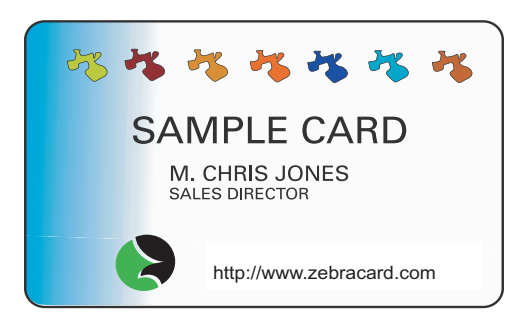

### <span id="page-33-0"></span>**Stampa di una scheda campione**

Dopo avere completato la creazione della scheda campione, è possibile stamparla. Controllare che nella stampante sia installata una cartuccia del nastro per stampante di schede True Colours<sup> $TM$ </sup> e che nell'alimentatore di schede sia stata inserita una pila di schede. Per istruzioni sull'installazione del nastro e sul caricamento delle schede fare riferimento al Capitolo 3. Stampare la scheda campione nel modo seguente:

- **1.** Selezionare File>Print (Stampa) per aprire la finestra di dialogo Print (Stampa). Controllare che le impostazioni nella finestra di dialogo Print (Stampa) corrispondano a:
	- Printer Name (Nome stampante): Zebra P110*i* Card Printer
	- Print to File (Stampa su file): Non selezionata
	- Page Range (Pagine da stampare): All (Tutte)
	- Number of Copies (Numero di copie): 1
	- Collate (Fascicola): Non selezionata
	- Print What? (Stampa di): Document (Documento)
	- Print (Stampa): All pages in range (Tutte le pagine nell'intervallo)
	- Pages per sheet (Pagine per foglio): 1 page (1 pagina)
	- Scale to paper size (Adatta al formato): No scaling (Nessun adattamento)

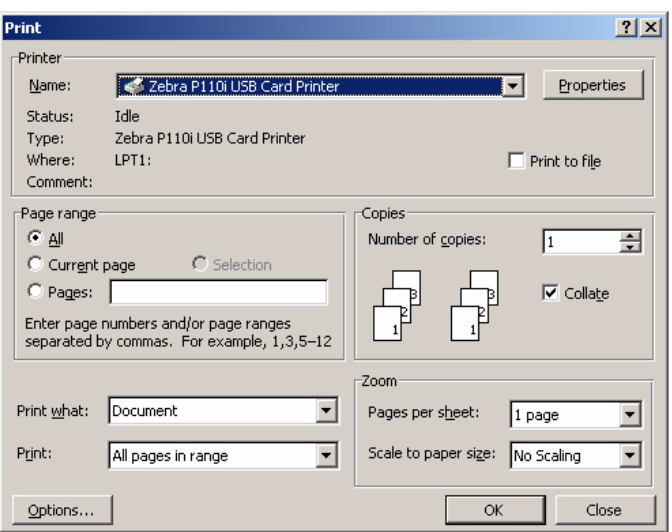

- **2.** Fare clic sul pulsante OK.
- **3.** La stampante caricherà una scheda e inizierà la stampa. La durata del trasferimento dei dati dipende dalla complessità della scheda e dalla velocità di elaborazione del computer.
- **4.** Al termine della stampa, la scheda viene espulsa dalla stampante nel vano di uscita.
- **5.** Rimuovere la scheda campione dal vano di uscita e controllare eventuali discrepanze. Se la scheda campione è corretta, la stampante di schede P110*i* è pronta per stamparne altre.

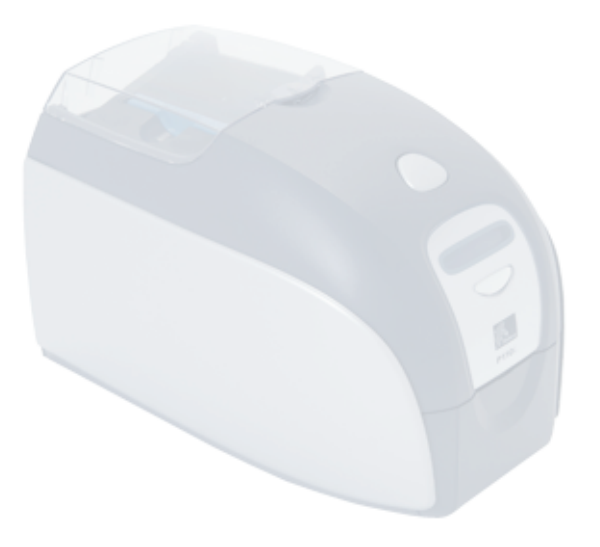

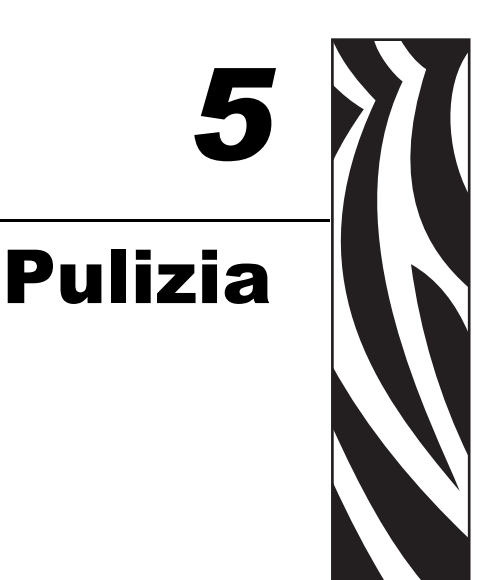

## <span id="page-36-1"></span><span id="page-36-0"></span>**Sistema di pulizia**

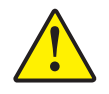

#### **Attenzione • TUTELATE LA GARANZIA DI FABBRICA.**

Per non invalidare la garanzia di fabbrica, è necessario seguire le procedure di pulizia consigliate. In alternativa alle procedure di pulizia consigliate descritte in questo manuale, affidare la manutenzione della stampante P110*i* solo a tecnici Zebra autorizzati.

- MAI allentare, serrare, regolare, piegare o intervenire su nessuna parte o cavo all'interno della stampante.
- MAI utilizzare un compressore d'aria ad alta pressione per rimuovere sporcizia dalla stampante.

La stampante P110*i* è dotata di un semplice sistema di pulizia che utilizza le schede per la pulizia pre-saturate fornite in dotazione. L'utilizzo regolare di queste schede manterrà pulite e funzionali le parti importanti, non raggiungibili, della stampante, come la testina di stampa, i rulli di trasporto e l'encoder magnetico (opzionale).

## <span id="page-36-2"></span>**Quando effettuare la pulizia**

Dopo la stampa di circa 1000 schede a colori, sul display LCD della stampante verrà visualizzato il messaggio CLEAN PRINTER (PULIRE STAMPANTE) o quando la qualità della stampa è degradata.

## <span id="page-36-3"></span>**Come effettuare la pulizia**

- **1.** Non spegnere la stampante.
- **2.** Premere e tenere premuto per 5 secondi il pulsante di comando multifunzione.

**3.** All'avvio del ciclo di pulizia, sul display LCD verrà visualizzato il messaggio **REMOVE RIBBON THEN CLOSE LID (RIMUOVERE NASTRO E CHIUDERE COPERCHIO).**

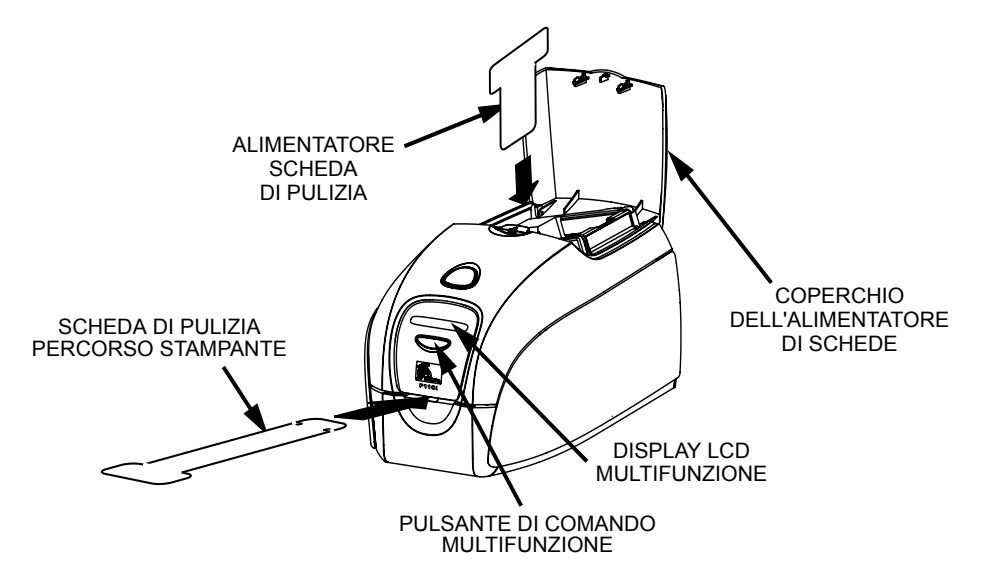

- **4.** Dopo la rimozione del nastro e la chiusura del coperchio, verrà visualizzato il messaggio **EMPTY FEEDER THEN CLOSE COVER (VUOTARE ALIMENTATORE E CHIUDERE COPERCHIO)**.
- **5.** Se il coperchio viene aperto e chiuso senza rimuovere il nastro, il messaggio **REMOVE RIBBON THEN CLOSE LID (RIMUOVERE NASTRO E CHIUDERE COPERCHIO)** rimarrà visualizzato.
- 6. Dopo avere chiuso il coperchio, il firmware espellerà qualsiasi scheda all'interno della stampante. Verrà visualizzato il messaggio **EJECTING CARD (ESPULSIONE SCHEDA)**.
- **7.** Quindi sul display LCD verrà visualizzato **FEED LONG CLEANING CARD IN EXIT (INSERIRE NELL'USCITA SCHEDA DI PULIZIA LUNGA)**. Quando il sensore rileva la presenza della scheda di pulizia, i rulli provvedono a inserirla nella stampante.
- **8.** Al termine della procedura di pulizia, la stampante espellerà la scheda di pulizia. Se il sensore rileva ancora la presenza della scheda di pulizia, verrà visualizzato il messaggio **REMOVE LONG CLEANING CARD (RIMUOVERE LA SCHEDA DI PULIZIA LUNGA).**
- **9.** Quando la scheda di pulizia non è più rilevata dal sensore, verrà visualizzato il messaggio **INSERT FEEDER CLEANING CARD (INSERIRE SCHEDA DI PULIZIA ALIMENTATORE)** Aprire il coperchio dell'alimentatore e inserire la scheda di pulizia dell'alimentatore.
- **10.** Quando la scheda di pulizia dell'alimentatore viene rilevata dal sensore, verrà visualizzato il messaggio **CLOSE FEEDER COVER (CHIUDERE COPERCHIO ALIMENTATORE)**.
- **11.** Al termine della procedura di pulizia dell'alimentatore, verrà visualizzato il messaggio **REMOVE FEEDER CLEANING CARD (RIMUOVERE SCHEDA DI PULIZIA ALIMENTATORE)**.
- **12.** Dopo la rimozione della scheda, sul display LCD verrà visualizzato **READY (PRONTA)**. A questo punto è possibile ricaricare il nastro e le schede e continuare la stampa.

## <span id="page-38-0"></span>**Pulizia della testina di stampa**

L'impiego delle schede di pulizia consente di svolgere un lavoro di pulizia della stampante adeguato. Tuttavia, nel caso in cui persistano anomalie di stampa, una pulizia separata della testina di stampa mediante bastoncini con punta rivestita può consentire di rimuovere i depositi più ostinati. Per evitare la formazione di depositi, utilizzare solo bastoncini con punta in gommapiuma.

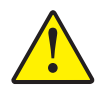

**Attenzione •** Non utilizzare oggetti affilati per rimuovere i depositi dalla testina di stampa. Potrebbero causare danni permanenti alla testina.

- **1.** Spostare l'interruttore di alimentazione nella posizione OFF (0).
- **2.** Aprire completamente il coperchio della stampante premendo il pulsante di rilascio in modo da accedere alla testina di stampa montata sotto il coperchio.

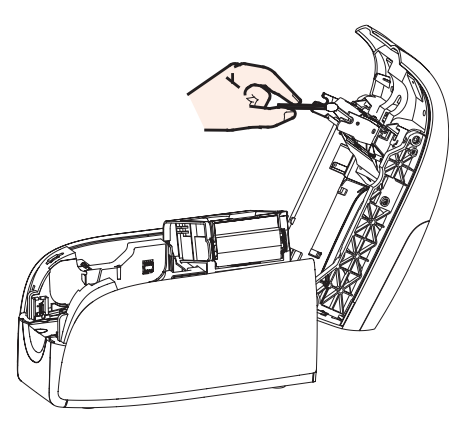

- **3.** Pulire la testina di stampa muovendo la punta del bastoncino imbevuta d'alcool da un lato all'altro sugli elementi della testina. Agire con delicatezza, senza premere eccessivamente.
- **4.** Lasciare asciugare la testina di stampa per due o tre minuti prima di spostare l'interruttore di alimentazione nella posizione ON ( | ).
- **5.** Per riordinare i bastoncini, fare riferimento all'elenco dei supporti (Media List) della stampante P110*i*.

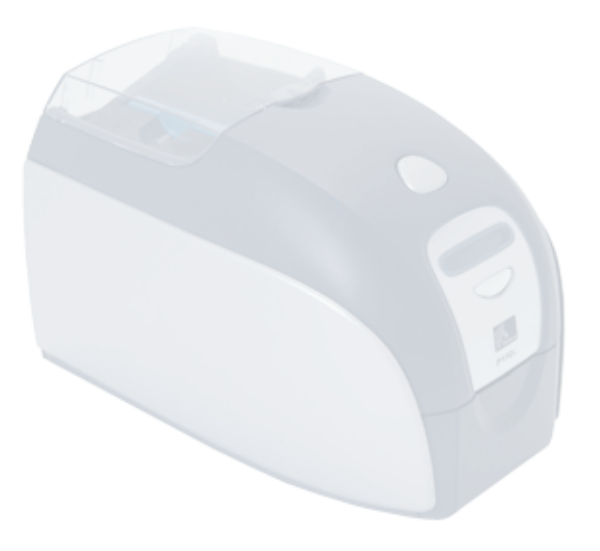

## <span id="page-40-0"></span>Risoluzione dei problemi

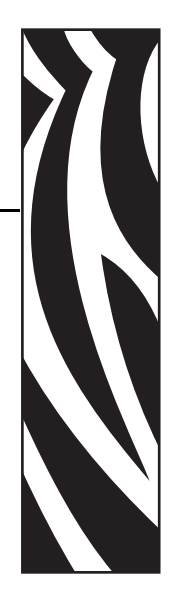

*6*

## <span id="page-40-1"></span>**Procedure di risoluzione dei problemi**

Questa sezione offre soluzioni ai possibili problemi che si possono verificare con la stampante P110*i*.

## <span id="page-40-2"></span>**Problemi di qualità di stampa**

Questa sezione contiene indicazioni utili per risolvere i problemi relativi alla qualità della stampa. La qualità della stampa dipende da numerosi fattori. I due fattori più importanti che aumentano la qualità di stampa sono la pulizia e la partita di schede. Per diagnosticare e risolvere i problemi di qualità di stampa, attenersi alle procedure seguenti:

**Esempio •** La scheda stampata presenta delle piccole macchie, un'area non stampata o un colore diverso.

#### **Possibile causa**:

• La superficie della scheda non è pulita. **Soluzioni**:

- Controllare che le schede siano conservate in un ambiente esente da polvere.
- Utilizzare una diversa fornitura di schede.

#### **Possibile causa**:

- Rullo di pulizia non installato.
- Polvere all'interno della stampante e/o rullo di pulizia sporco.

#### **Soluzioni**:

- Eseguire la procedura di pulizia della stampante (fare riferimento al Capitolo 5).
- Controllare che il coperchio protettivo sia stato rimosso dal rullo di pulizia della cartuccia del nastro (fare riferimento al Capitolo 3).
- Se si stampa una scheda alla volta, sostituire il rullo di pulizia situato nella parte anteriore della stampante (fare riferimento all'Appendice B).

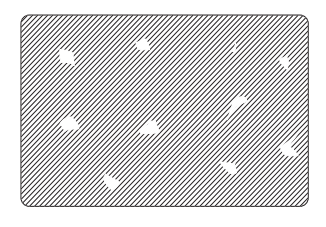

#### **Risoluzione dei problemi**

Procedure di risoluzione dei problemi

**Esempio •** Sulla superficie delle schede vi sono delle linee orizzontali non stampate (bianche).

#### **Possibile causa**:

• La cartuccia del nastro non è posizionata correttamente.

#### **Soluzioni**:

- Controllare che il nastro sia avvolto correttamente sulle bobine e che non presenti pieghe.
- Sostituire la cartuccia del nastro.

#### **Possibile causa**:

• La testina di stampa è sporca.

#### **Soluzioni**:

• Pulire la testina di stampa.

#### **Possibile causa**:

• Gli elementi della testina di stampa sono danneggiati (ad esempio, sono graffiati o bruciati).

#### **Soluzioni**:

• Contattare il Servizio clienti Zebra per informazioni sulla sostituzione della testina di stampa.

**Esempio •** La stampa è poco nitida o dà risultati non omogenei.

#### Possibile causa:

• Il nastro non è stato conservato correttamente o è danneggiato.

Soluzione:

• Sostituire la cartuccia del nastro e stampare di nuovo. Possibile causa:

• Le schede potrebbero non essere conformi alle specifiche.

#### Soluzione:

- Utilizzare una diversa fornitura di schede.
- Possibile causa:

• Il contrasto e/o l'intensità potrebbero essere impostati su valori troppo alti. Soluzione:

- Regolare i valori di contrasto e/o intensità nel software. Possibile causa:
- Polvere o contaminazione sugli elementi della testina di stampa.

#### Soluzione:

• Eseguire una pulizia della testina di stampa (fare riferimento al Capitolo 4, Pulizia della testina di stampa).

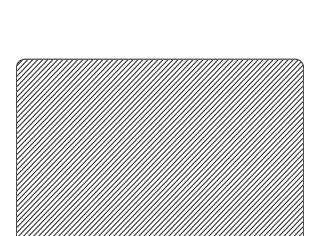

**Esempio •** Le immagini stampate sono sfocate.

Possibile causa:

• La cartuccia del nastro potrebbe non essere posizionata correttamente.

Soluzione:

- Controllare che il nastro sia avvolto correttamente sulla bobina della cartuccia, senza pieghe.
- Sostituire la cartuccia del nastro, controllando che si blocchi in posizione, quindi stampare di nuovo.

#### Possibile causa:

• Il nastro potrebbe non essere sincronizzato sulla posizione corretta del pannello di colore.

#### Soluzione:

- Aprire il coperchio, quindi richiuderlo per sincronizzare il nastro.
- Possibile causa:
- Le schede potrebbero non essere conformi alle specifiche.

#### Soluzione:

• Utilizzare una diversa fornitura di schede.

#### Possibile causa:

• Polvere o contaminazione all'interno della stampante e/o rullo di pulizia sporco. Soluzione:

- Pulire la testina di stampa.
- Sostituire il rullo di pulizia.

#### **Esempio •** La scheda non viene stampata.

#### Possibile causa:

• La cartuccia del nastro potrebbe non essere installata nella stampante.

#### Soluzione:

• Controllare che la cartuccia del nastro sia presente nella stampante.

#### Possibile causa:

• Le schede potrebbero non essere conformi alle specifiche. Soluzione:

• Utilizzare una diversa fornitura di schede. Possibile causa:

- Il cavo sulla testina di stampa potrebbe essere scollegato.
- Elementi della testina di stampa potrebbero essere graffiati o bruciati.

#### Soluzione:

• Contattare l'assistenza per informazioni sulla riparazione o sostituzione della testina di stampa.

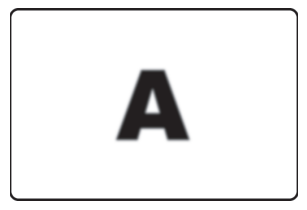

#### **Risoluzione dei problemi**

Procedure di risoluzione dei problemi

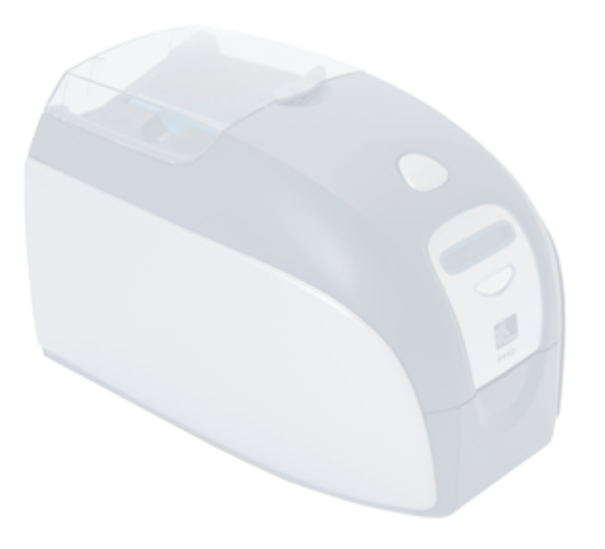

## <span id="page-44-0"></span>Specifiche tecniche

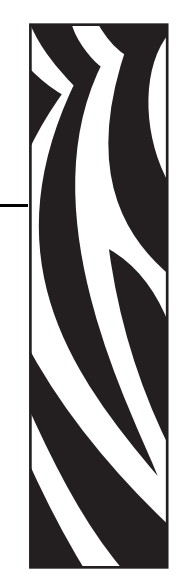

*7*

#### **Generali**

- Cartuccia del nastro a incasso Load-N-Go™
- Display LCD a 16 cifre
- Driver per Windows® 2000 e XP

#### **Stampa a colori**

- Stampa a sublimazione di colore o a trasferimento termico monocromatica
- 30 secondi per scheda con stampa a colori su un lato (YMCKO)
- Risoluzione di stampa di 300 dpi (11,8 punti/mm)

#### **Codici a barre**

- Codice 39, Codice 128 B e C con e senza cifra di controllo
- 2 di 5 e interfogliato 2 di 5
- UPC-A, EAN 8 ed EAN 13
- Codice a barre PDF-417 2D e altre simbologie possono essere stampate tramite i driver di Windows

#### **Schede**

- Tipi: PVC, PVC composito, adesive
- Larghezza/lunghezza scheda: ISO CR-80 ISO 7810, 54 mm (2,12") x 86 mm (3,38")
- Banda magnetica ISO 7811
- Smart Card ISO 7816
- Spessore scheda: 0,76 mm (30 mil) (+/- 10%)
- Capacità alimentatore schede: 100 schede 0,76 mm (30 mil)
- Capacità vano di uscita schede: 45 schede 0,76 mm (30 mil)

#### **Cartucce del nastro**

- Cartuccia del nastro Load-N-Go™ con rullo di pulizia della scheda integrato
- Tecnologia della serie *i* con rilevazione del nastro a contatto tramite chip
- YMCKO: 200 schede/cartuccia
- Monocromatica: 1000 schede/cartuccia in nero, blu o bianco

#### **Interfacce**

• USB 1.1 (cavo incluso)

#### **Dimensioni**

- Larghezza: 201 mm (7,9 pollici)
- Profondità: 328 mm (12,9 pollici)
- Altezza: 216 mm (8,5 pollici)
- Peso: 4,3 kg (9,5 lbs)

#### **Specifiche elettriche**

- $110 \sim 240$  Volt CA,  $50 \sim 60$  Hz (commutazione automatica)
- 16 MB di memoria immagine standard
- Certificazione FCC Classe B, CE, UL e CUL

#### **Specifiche ambientali**

- Temperatura operativa: da 15 °C a 30 °C (da 60 °F a 86 °F)
- Umidità operativa: dal 20% al 65% in assenza di condensa
- Temperatura di immagazzinaggio: da -5  $\degree$ C a 70  $\degree$ C (da 23  $\degree$ F a 158  $\degree$ F)
- Umidità di immagazzinaggio: dal 20% al 70% in assenza di condensa
- Ventilazione: aria ambiente

#### **Opzioni**

- Encoder magnetico (solo schede da 0,76 mm (30 mil)), 3 tracce HiCo/ LoCo
- Modalità di alimentazione schede singole CardSense<sup>™</sup>
- Starter kit P110*i* (200 schede e 1 nastro YMCKOK)
- Kit di pulizia (4 schede pulizia motore di stampa e 4 schede pulizia alimentatore)

## <span id="page-46-0"></span>**Dimensioni schede**

## <span id="page-46-1"></span>**Dimensioni ISO standard per schede normali**

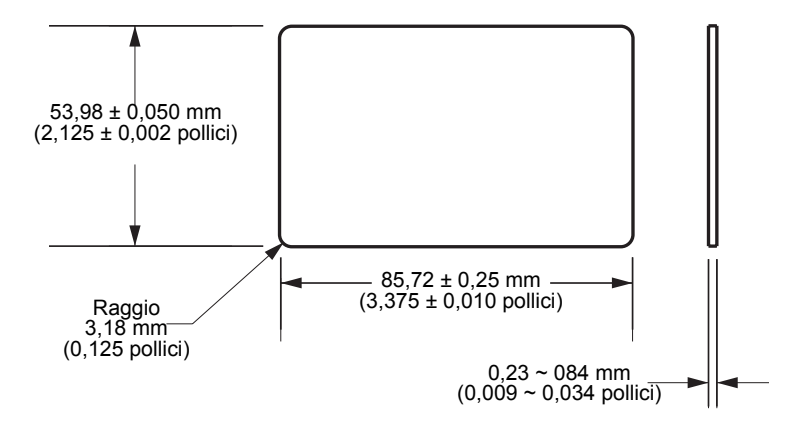

## <span id="page-46-2"></span>**Dimensioni ISO standard per scheda a banda magnetica**

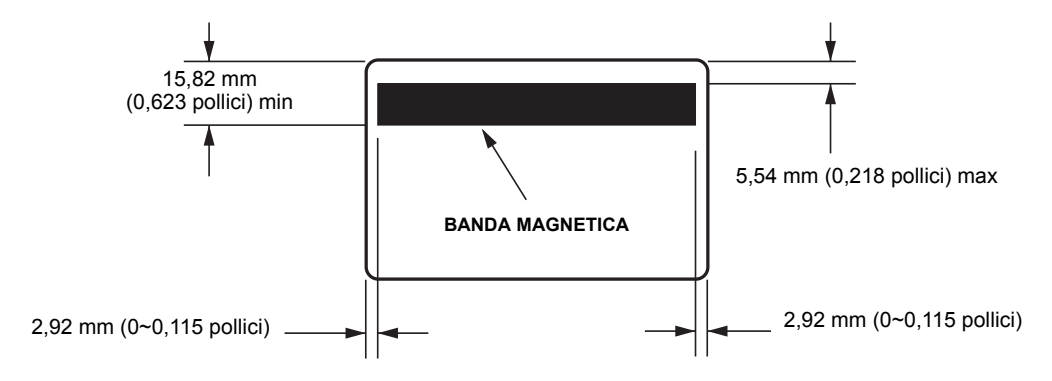

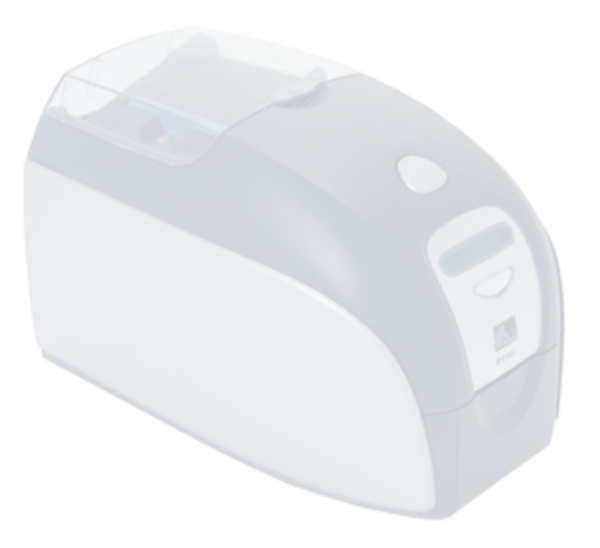

# *Appendice A*

## <span id="page-48-0"></span>Encoder magnetico di schede

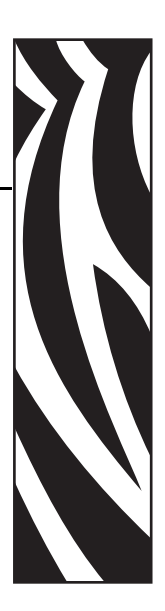

## <span id="page-48-1"></span>**Encoder di schede a striscia magnetica**

Questa sezione contiene informazioni sulle operazioni aggiuntive delle stampanti P110*i* con encoder di schede a banda magnetica.

## <span id="page-48-2"></span>**Introduzione**

Requisiti operativi e di manutenzione relativi alla stampante P110*i* con encoder di schede a banda magnetica (opzionale). L'encoder magnetico può essere impostato per una coercitività alta o bassa.

## <span id="page-49-0"></span>**Orientamento del caricamento dei supporti**

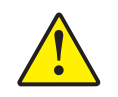

**Attenzione •** USARE SOLO schede conformi agli standard ISO 7810 e 7811 per schede a striscia magnetica. Per un corretto funzionamento, la striscia magnetica deve essere a filo con la superficie della scheda. Non usare mai schede con strisce magnetiche incollate.

L'encoder magnetico viene installato in fabbrica con la testina di lettura/scrittura posizionata sotto o sopra il percorso della scheda, disponibile con codifica HICO o LOCO.

Quando si carica una scheda a banda magnetica nell'alimentatore, assicurarsi che la banda magnetica sia rivolta verso il lato sinistro della stampante e il più vicino possibile al lato inferiore dell'alimentatore, come illustrato di seguito.

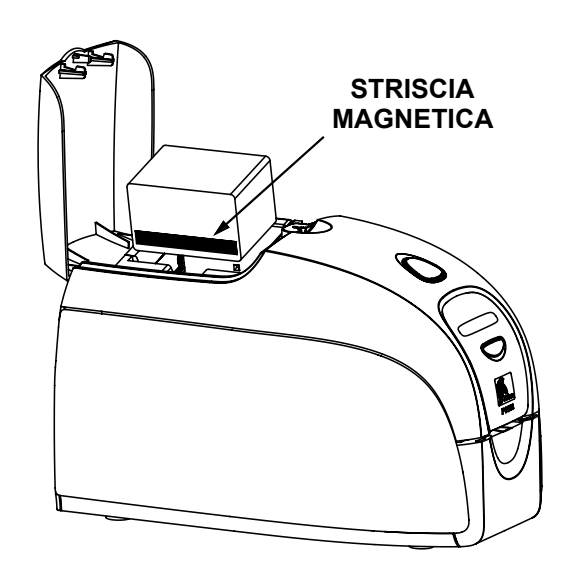

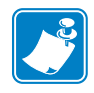

**Nota •** Sono disponibili schede in PVC HICO e LOCO approvate da Zebra. Fare riferimento all'elenco dei supporti (Media List) della stampante P110*i*.

## <span id="page-49-1"></span>**Pulizia dell'encoder magnetico**

Utilizzare la procedura standard di pulizia delle schede descritta nel Capitolo 4. Questo consente di pulire le parti più importanti della stampante, compreso la testina di stampa, il rullo di trasporto e l'encoder della striscia magnetica.

## <span id="page-50-0"></span>**Codifica standard ISO**

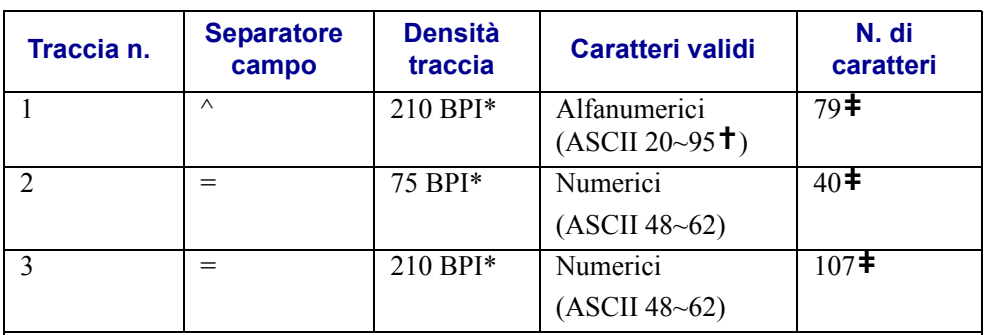

\*Bit per pollice (Bits Per Inch)

**†**Tranne il carattere "?"

**‡**Inclusi i caratteri Start, Stop e LRC. Tenere inoltre presente che questi 3 caratteri vengono gestiti automaticamente dall'encoder magnetico secondo le norme degli standard ISO.

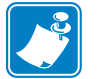

Nota • Per informazioni complete sulla programmazione, fare riferimento al Programmer's Manual (Manuale del programmatore) della stampante di schede.

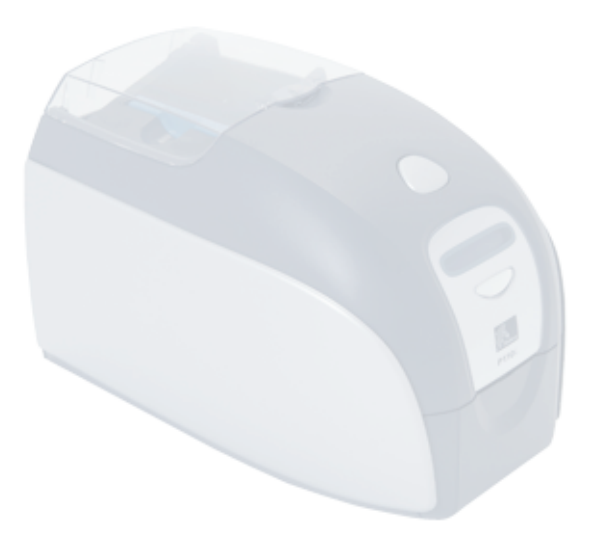

# *Appendice B*

## <span id="page-52-0"></span>Modalità di alimentazione schede singole Card **Sense™**

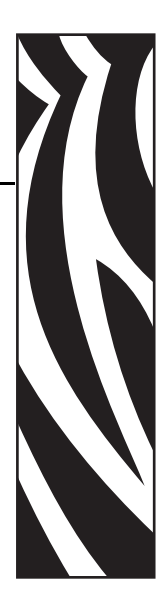

## <span id="page-52-1"></span>**Stampa di una singola scheda senza alimentatore**

Per utilizzare la stampante di schede P110*i* in modalità di alimentazione di scheda singola, è necessario che l'operatore installi un kit di alimentazione di scheda singola Card SenseTM. In questa modalità, la stampante accetterà schede solo attraverso lo slot anteriore e non dall'alimentatore.

## <span id="page-52-2"></span>**Installazione del kit di alimentazione scheda singola Card Sense™**

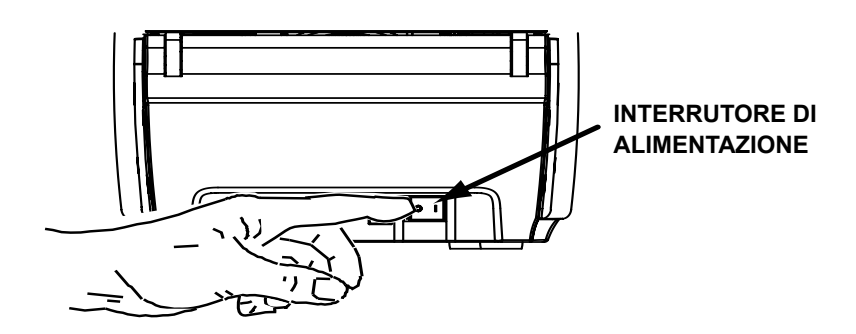

**1.** Spegnere la stampante.

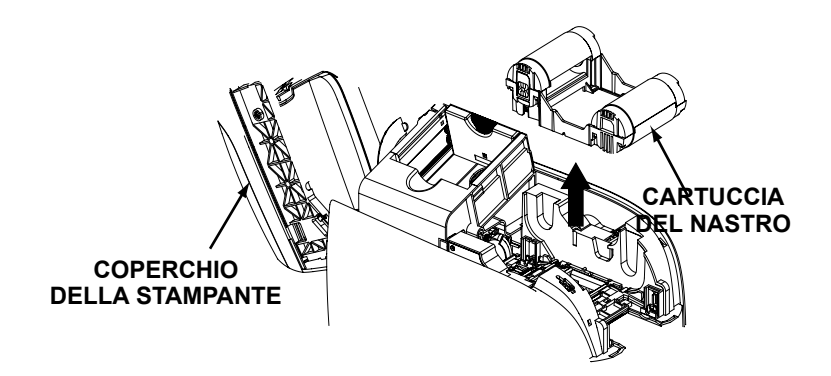

**2.** Aprire il coperchio e rimuovere la cartuccia del nastro.

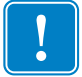

**Importante •** Assicurarsi che il vano di uscita rimanga chiuso.

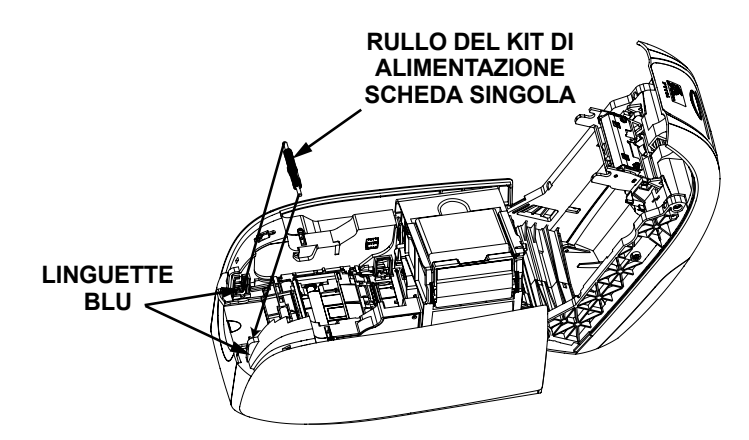

**3.** Installare il rullo nero del kit di alimentazione scheda singola sulle linguette blu nella parte anteriore della stampante, quindi premere verso il basso per bloccarlo in posizione.

### <span id="page-53-0"></span>**Installazione della cartuccia di pulizia scheda**

Installare la cartuccia di pulizia delle scheda nel modo seguente:

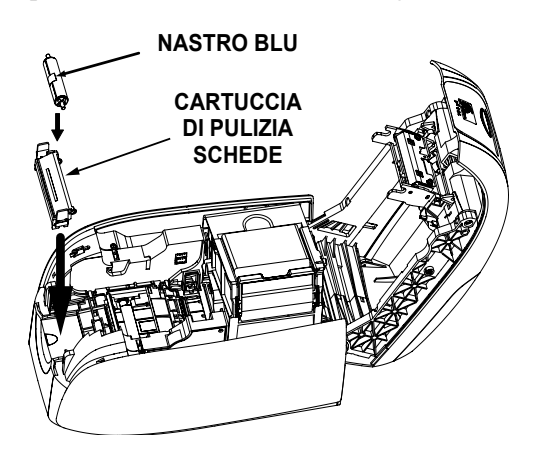

- **1.** Aprire il coperchio della cartuccia di pulizia delle schede.
- **2.** Inserire il rullo di pulizia nella cartuccia di pulizia delle schede e chiudere la cartuccia.
- **3.** Staccare l'involucro protettivo dal rullo di pulizia adesivo tirando delicatamente il nastro blu ed eliminarlo.
- **4.** Inserire la cartuccia di pulizia delle schede negli slot disponibili sul lato anteriore della stampante. Sul lato sinistro della cartuccia di pulizia delle schede è presente una linguetta di allineamento per garantire una corretta installazione.

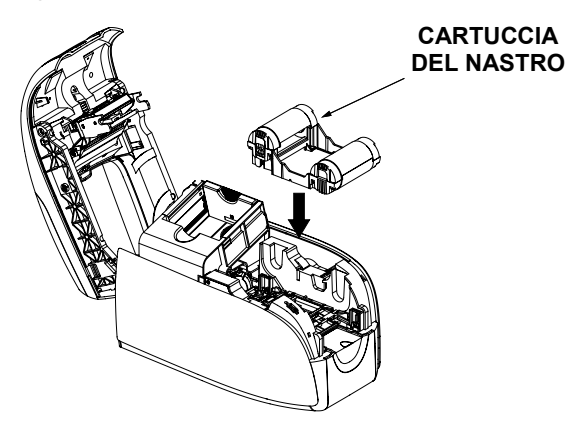

**5.** Inserire la cartuccia del nastro con il rullo di pulizia rivolto verso il basso in modo che gli ingranaggi alle estremità dei rulli si inseriscano sugli slot appropriati.

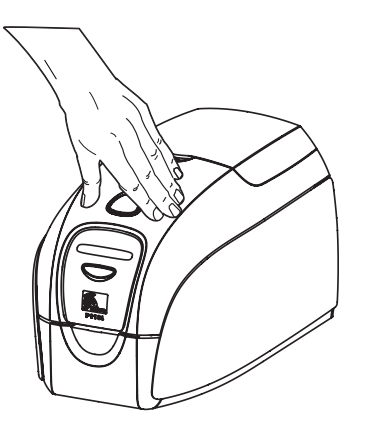

**6.** Chiudere il coperchio della stampante e premere verso il basso finché non si sente uno scatto. Se non è possibile chiudere il coperchio, probabilmente la cartuccia di pulizia o la cartuccia del nastro è stata installata in modo errato.

## <span id="page-55-0"></span>**Configurazione del driver della stampante**

- **1.** Accedere alle proprietà della stampante
- **2.** Selezionare la scheda Device Settings (Impostazioni periferica)
- **3.** Selezionare Single Feed Properties (Proprietà alimentazione singola)
- **4.** Selezionare Enable Single Feed Support (Attiva supporto alimentazione singola)
- **5.** Fare clic sul pulsante Apply (Applica).

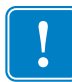

**Importante •** È possibile disattivare il supporto dell'alimentazione singola e ritornare alla stampa delle schede dal vano di entrata. Per operare in modalità normale non è necessario rimuovere i componenti del kit di alimentazione schede singole.

## <span id="page-55-1"></span>**Stampa di una singola scheda**

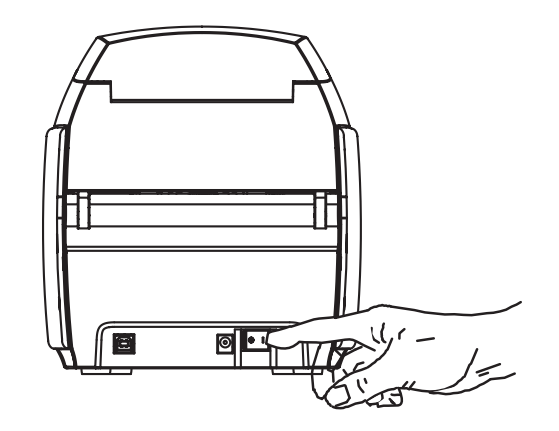

**1.** Spostare l'interruttore di accensione su ON ( | ).

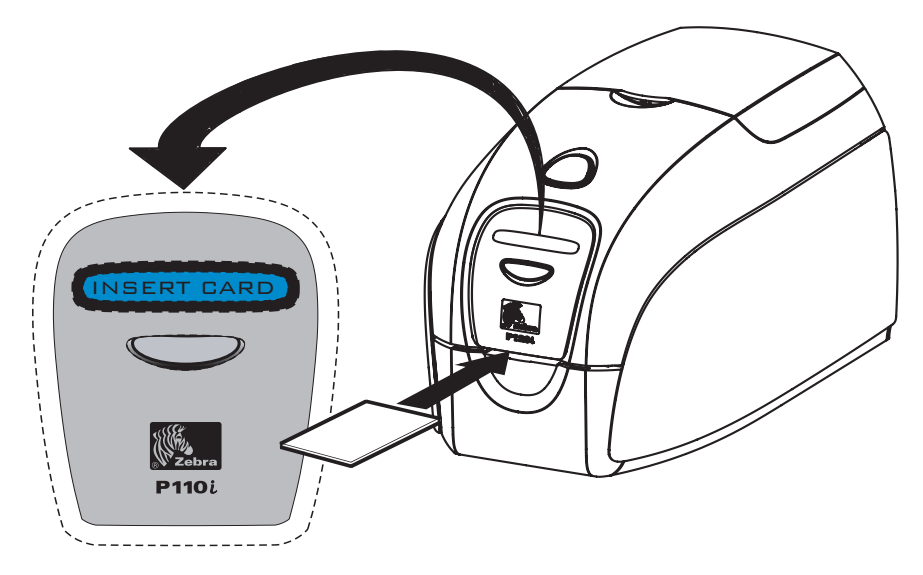

**2.** Inserire una singola scheda nello slot sulla parte anteriore della stampante, subito sopra il vano di uscita delle schede. Non inserire più di una scheda alla volta. La stampante caricherà la scheda.

# *Appendice C*

# <span id="page-56-0"></span>Vendite e assistenza clienti internazionale

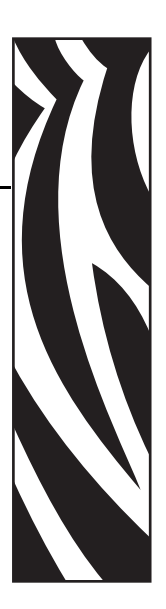

## <span id="page-56-1"></span>**Punti vendita e assistenza clienti**

### **Nelle Americhe:**

Zebra Technologies, LLC Sede centrale di soluzioni per stampanti di schede 1001 Flynn Road Camarillo, CA 93012-8706 USA Telefono: + 1 (805) 579 1800 Fax: + 1 (805) 579 1808 Numero verde negli USA: (800) 452-4056 [e-mail: cards@zebra.com](mailto:cards@zebra.com)

## **Europa:**

Zebra Technologies Europe Limited Zebra House The Valley Centre, Gordon Road High Wycombe Buckinghamshire HP13 6EQ, Regno Unito Telefono: + 44 (0) 870 241 1527 Fax: + 44 (0) 870 241 0765 e-mail: [eurosales@zebra.com](mailto:eurosales@zebra.com)

**Vendite e assistenza clienti internazionale** Sito Web

## **Ufficio vendite in America Latina:**

9800 NW 41st Street, Suite 220 Doral, FL 33178 USA Telefono: + 1 (305) 558 3100 Fax: + 1 (305) 558-8485 [e-mail: latinsales@zebra.com](mailto:latinsales@zebra.com)

## **Asia Pacifico:**

Zebra Technologies Asia Pacific, LLC 16 New Industrial Road #05-03 Hudson TechnoCentre Singapore 536204 Telefono: + 65 6858 0722 Fax: + 65 6885 0836 e-mail: [asiasales@zebra.com](mailto:asiasales@zebra.com)

## <span id="page-57-0"></span>**Sito Web**

[www.zebracard.com](http://www.zebracard.com)